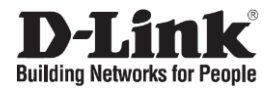

# **DXS-3400-24SC**

20-port 10 GbE SFP+ and 4-port 10GBase-T/SFP+ combo design Managed L2+ Switch / Управляемый L2+ стекируемый коммутатор с 20 портами 10G SFP+ и 4 комбо-портами 10GBase-T/SFP+

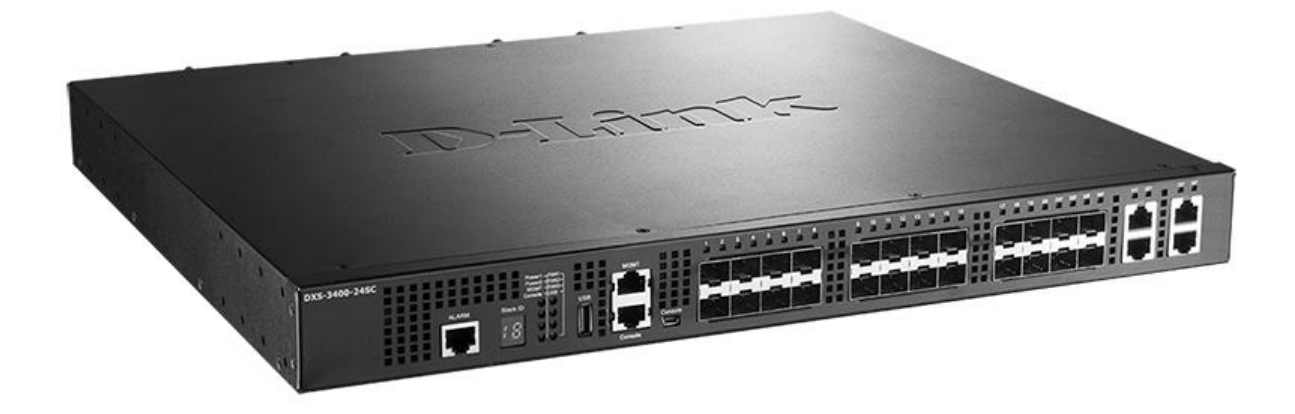

# **Quick Installation Guide Краткое руководство по установке**

# **Introduction**

This Quick Installation Guide gives instructions for setting up the D-Link DXS-3400-24SC switch. The model you have purchased may appear slightly different from those shown in the illustrations.

# **Package Contents**

Open the shipping carton of the Switch and carefully unpack its contents. Please consult the packing list located to make sure all items are present and undamaged.

- One DXS-3400-24SC switch
- One AC power cord
- One console cable Mini-USB
- One console cable
- AC power module
- Three fans
- Two mounting brackets
- One rack mounting kit
- Four rubber feet with adhesive backing
- One Quick Installation Guide
- One CD (optionally)

If any of the above items are damaged or missing, please contact your local reseller for replacement.

# **Hardware Overview Front Panel**

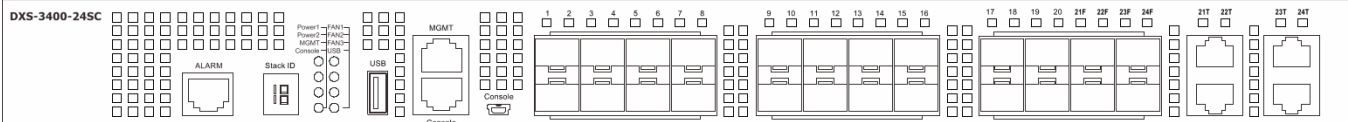

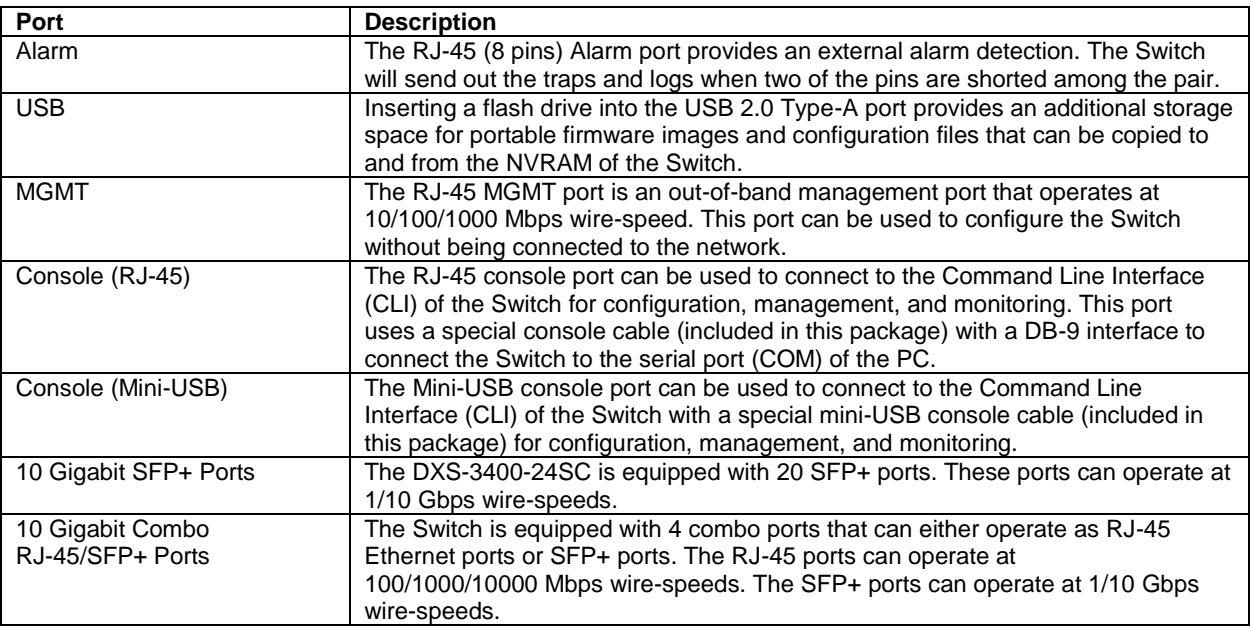

# **LED Indicators**

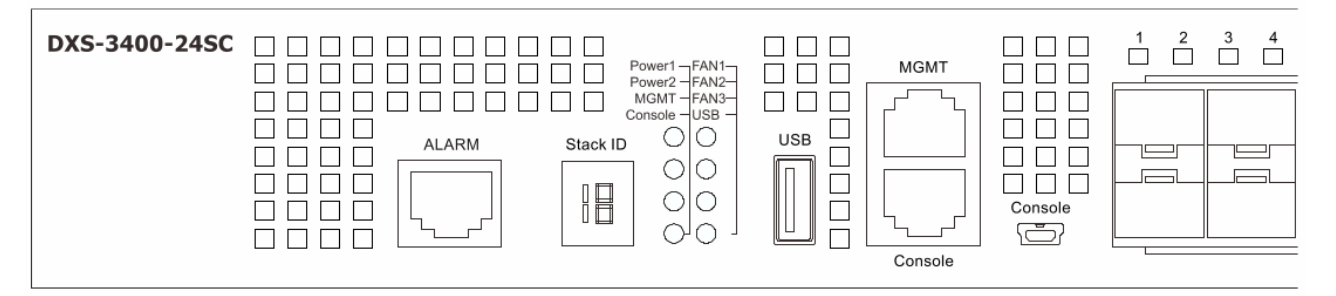

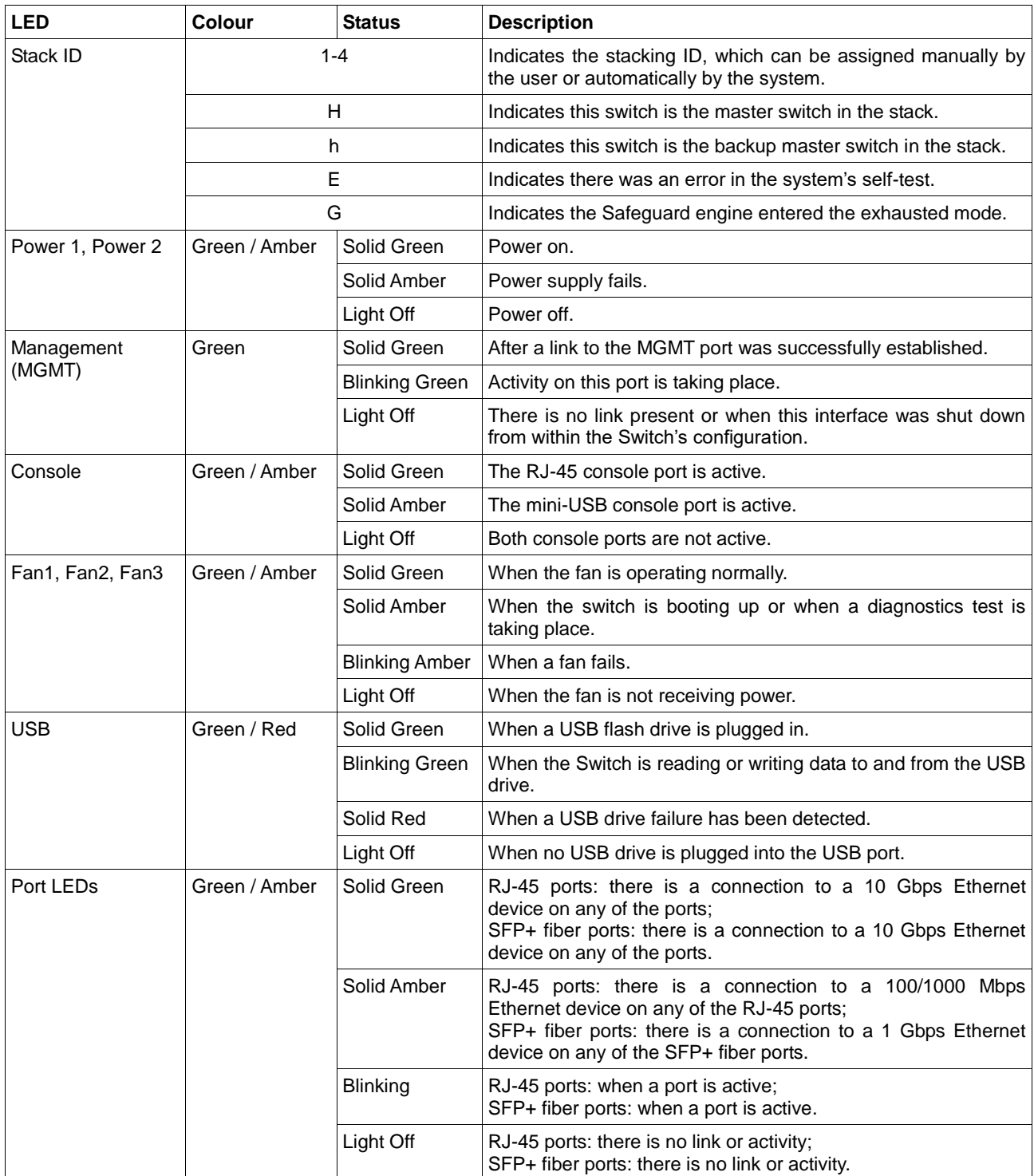

# **Rear Panel**

Below is the rear panel view of the DXS-3400-24SC with a AC power supply.

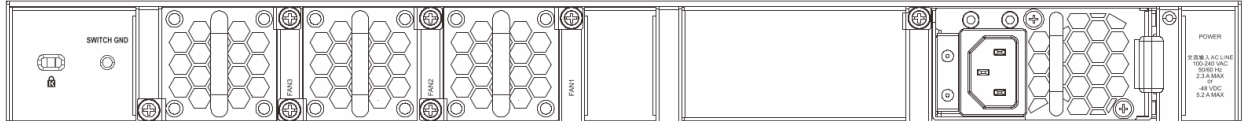

Below is the rear panel view of the DXS-3400-24SC with a DC power supply.

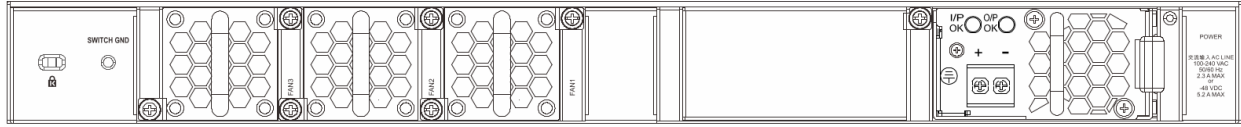

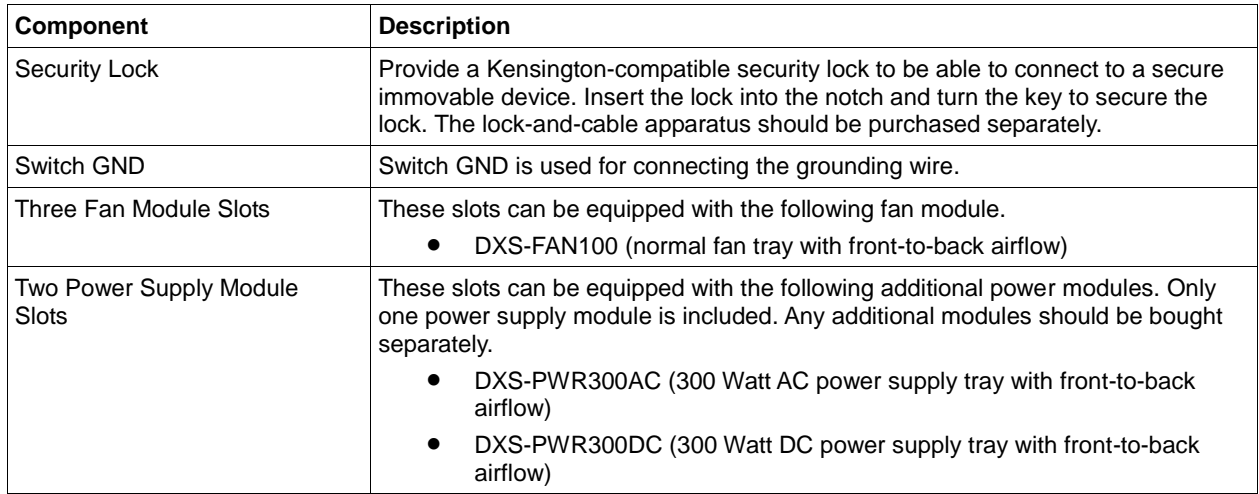

# **Installation Guidelines**

# **Installing the Switch without a Rack**

When installing the switch on a desktop or shelf, the rubber feet included with the device must be attached on the bottom at each corner of the device's base. Allow enough ventilation space between the device and the objects around it.

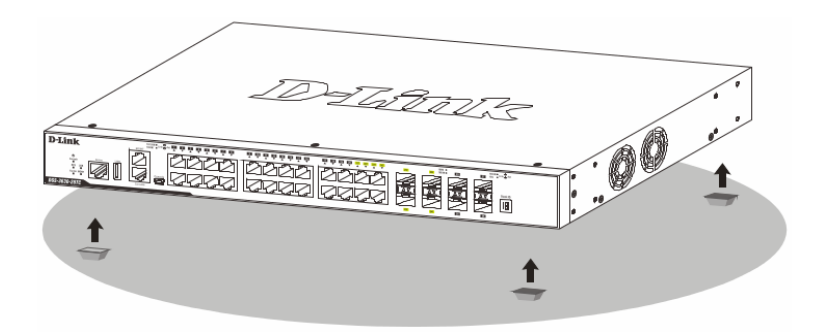

#### **Installing the Switch in a Standard 19'' Rack**

The Switch can be mounted in a standard 19"(1U) rack using the provided mounting brackets. Fasten the mounting brackets to the sides of the Switch using the screws provided.

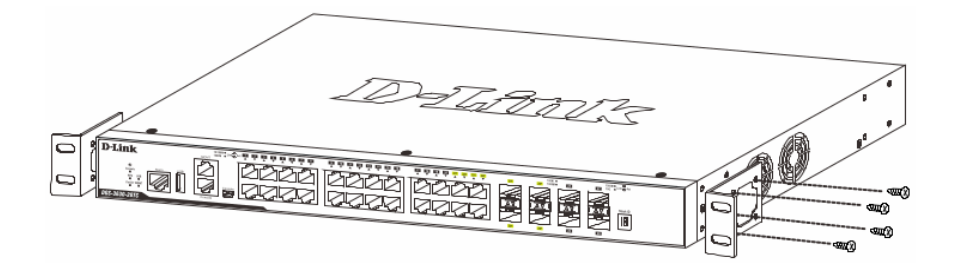

Fasten the mounting brackets in any available open space in the rack using the screws provided.

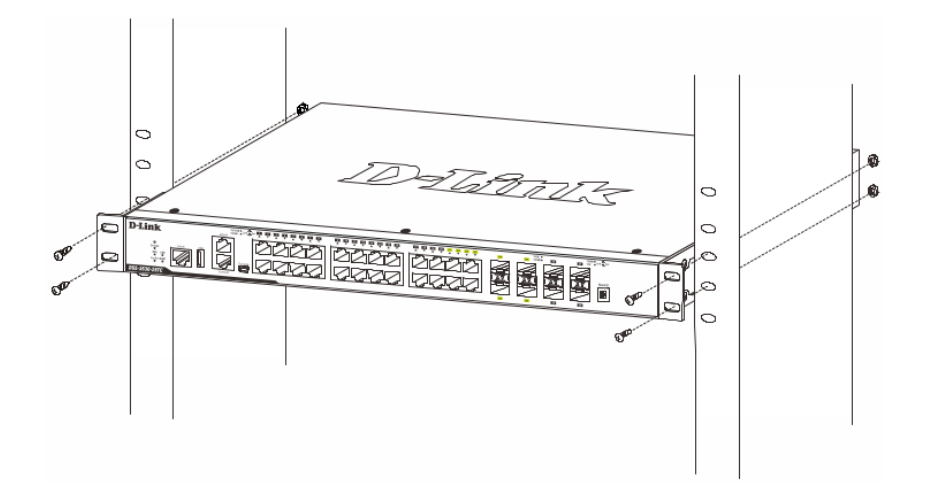

# **Installing Transceivers into the Transceiver Ports**

The Switch is equipped with Small Form-factor Pluggable plus (SFP+) ports, which supply connecting SFP, 1000Base-T SFP, WDM SFP, SFP+, WDM SFP+ and CWDM SFP+ transceivers.

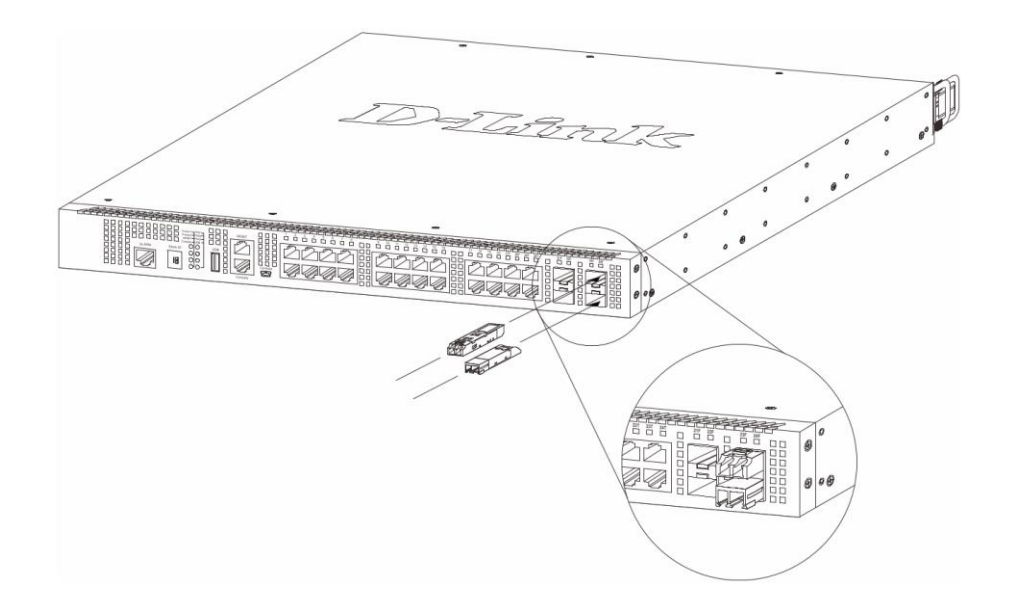

# **Connecting to Power**

## **Installing an AC Power Module**

Connect the one end of the AC power cord supplied to the AC power connector and the other end into a properly grounded electrical outlet. The switch will automatically adjust the AC power setting to adapt to any voltage supply in the range from 100~240VAC at 50~60Hz.

In addition, an optional second AC power supply module can be plugged into the second power supply module slot. When the primary AC power connection fails, the secondary AC power connection will take over all the power immediately and automatically. The AC power supply modules are hot-swappable, meaning, that they can be inserted and removed while the switch is powered on.

Install an AC Power Supply Module as shown on the picture below.

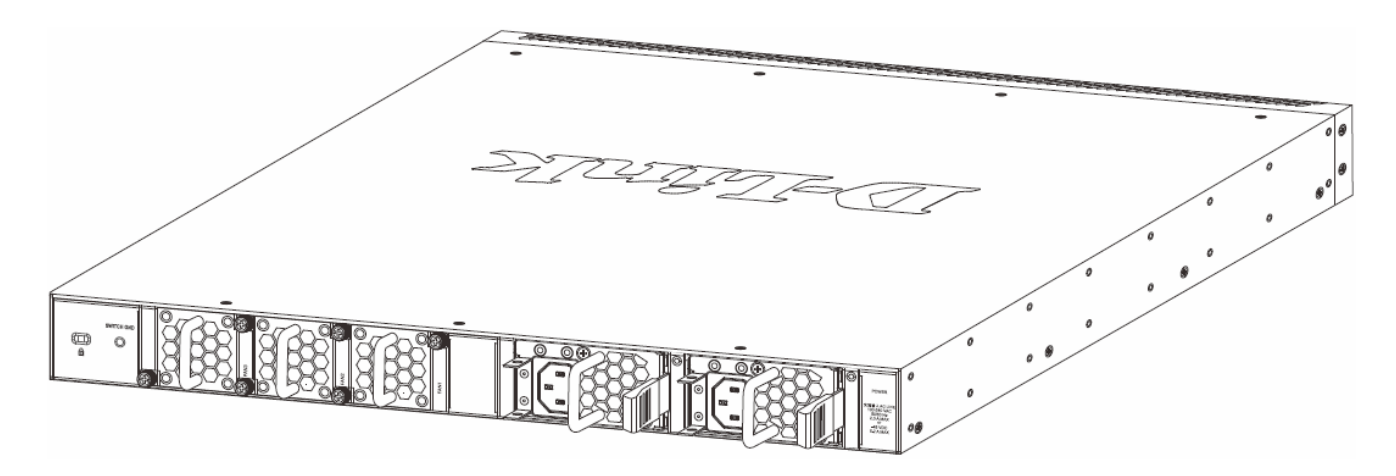

### **Installing a DC Power Module**

This switch supports a unique dual power input feature. The DC power module will be activated if the AC power module turns off.

1. Install a DC Power Supply Module. Use the grounding screw on the DC Power Module and a minimum of 18 AWG stranded copper wire to ground the switch.

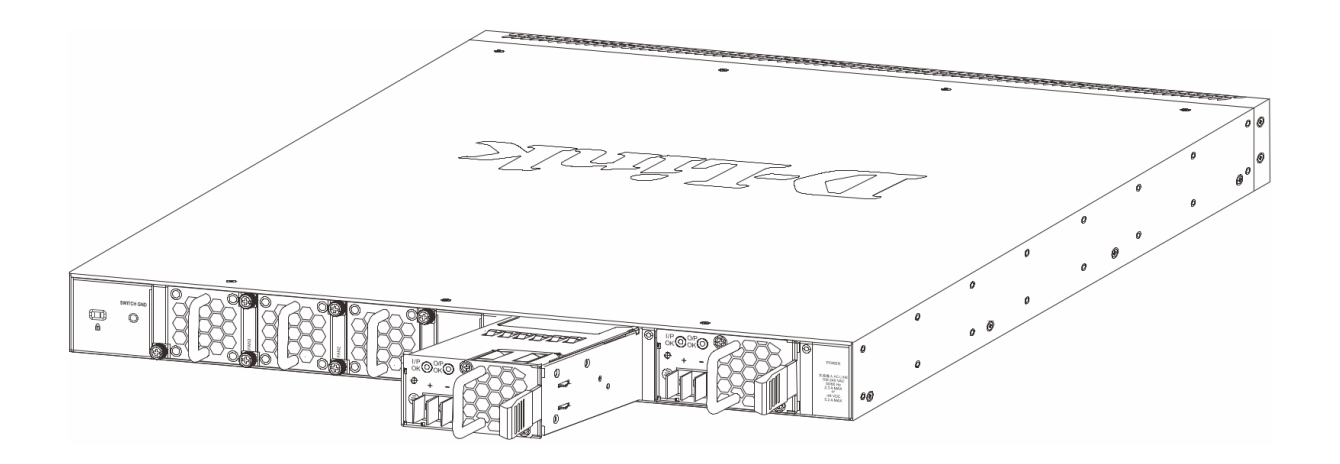

2. Connect the one end of the DC power cord supplied to a DC power module, that will be activated when the AC power is not working, and to a power source (-48VDC/5.2A). Please make sure that connection polarity (positive and negative) is correct.

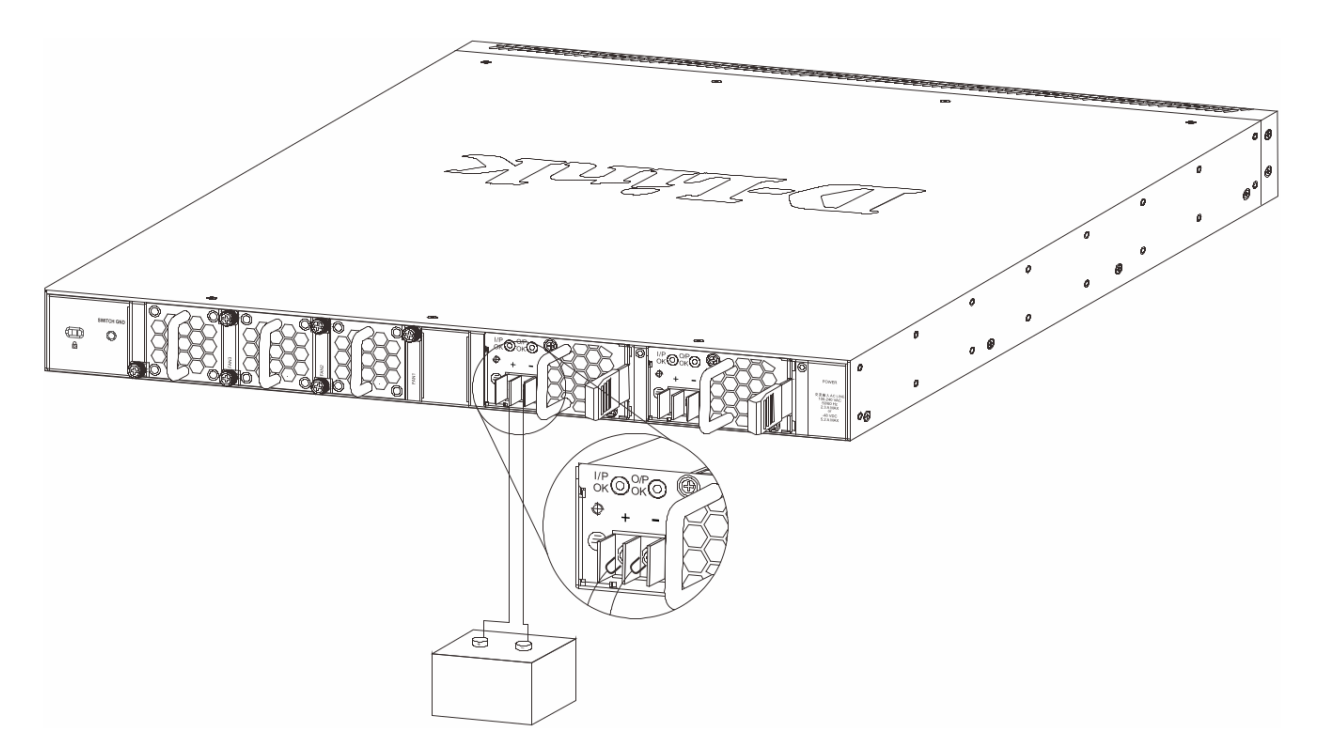

The DC power and AC power of the device will back up each other immediately when one of the power sources fails. If both power sources fail, unplug the switch. When the power source has been restored, plug the switch's power back in.

**NOTE:** the Power Modules all support a specific airflow direction. This air-flow direction must be the same as the Fan Module installed. By default the airflow direction of the Power Module and Fan Module installed is front-to-back.

# **Installing Fan Modules into the Fan Module Ports**

Located on the rear panel of this switch there are three fan module slots.

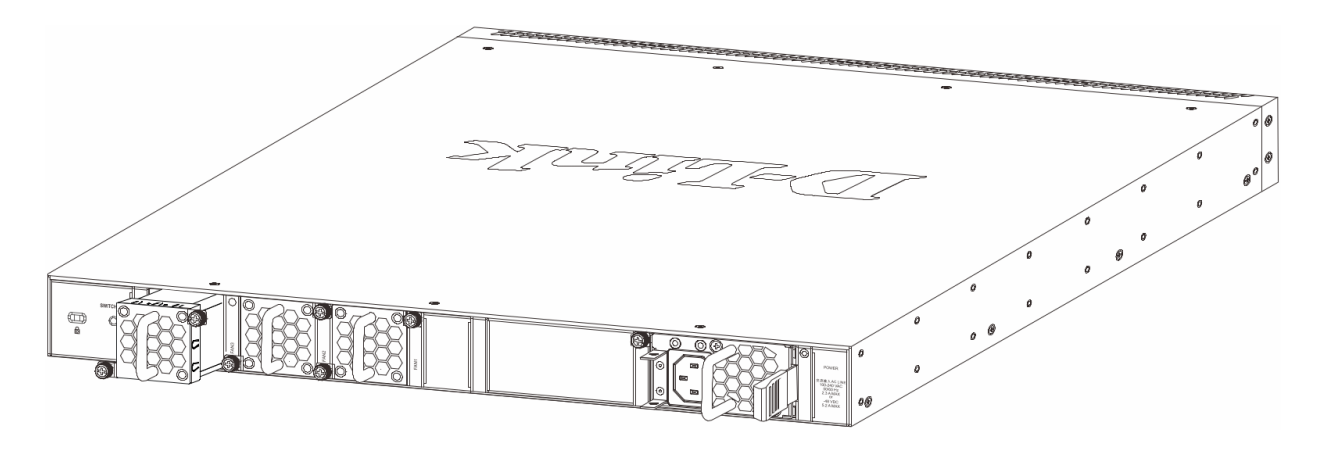

The user can easily remove and insert fan modules into these ports.

# **Switch Connections**

## **Switch to End Node**

End node is a generic name for edge networking devices that will be connected to this switch. Typical examples of end nodes are Personal Computers (PCs), Notebooks, Access Points, Print Servers, VoIP Phones and more. Each end node will be outfitted with a 100/1000/10000 Mbps, RJ-45, networking port. Normally end nodes will connect to this switch by using a standard twisted-pair, UTP/STP, network cable. After a successful connection, the corresponding port light will illuminate and blink to indicate that network activity is taking place on that port.

The diagram below displays a typical end node connected to the Switch.

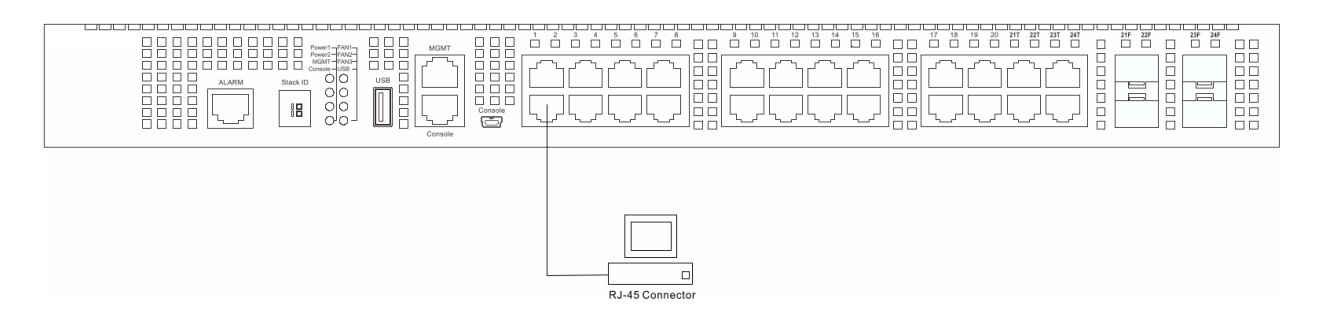

#### **Switch to Another Switch**

The Switch can be used to connect to any other switch or hub in the network. This network topology is used when the Switch does not have enough ports to cater for all the end nodes in the network. There is a great deal of flexibility on how connections are made using the appropriate cabling.

- Connect a 100BASE-TX switch port to the Switch via a twisted-pair Category 5 UTP/STP cable.
- Connect a 1000BASE-T switch port to the Switch via a twisted pair Category 5e UTP/STP cable.
- Connect a 10GBASE-T switch port to the Switch via a twisted pair Category 6a UTP/STP cable.
- Connect a switch supporting a 1/10 Gbps optical uplink to the Switch's SFP+ ports via fiber optical cabling.

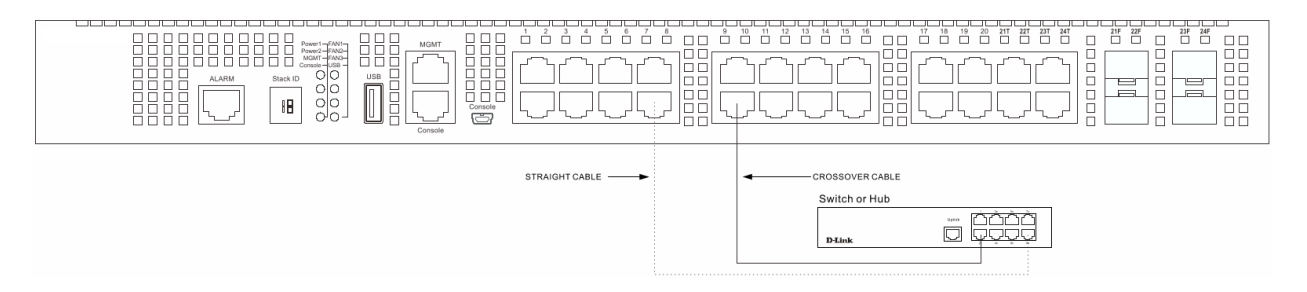

### **Switch Stacking**

The DXS-3400-24SC series supports stacking up to 4 switches together while being managed through one console connection on the master switch, or by an IP address through the MGMT port, or by multiple IP addresses through any of the RJ-45/SFP+ ports using Telnet, the Web UI, and SNMP.

- Duplex Chain The Duplex Chain topology stacks switches together in a chain-link format. Each switch in a chain is connected to the upper and the lower units, while the upper and the lower switches are not connected. If there is a break in the chain, then data transfer will be affected.
- The Duplex Ring stacks switches in a ring or circle format. Each switch in a chain is connected to the upper and the lower units, the upper and the lower switches are also connected. This topology is very resilient due to the fact that if there is a break in the ring, data can still be transferred through the stacking cables between switches in the stack.

Switches in the series can be physically stacked using standard Category 6a cables with RJ-45 connectors, optical fiber cables connected to SFP+ transceivers, or Direct Attached Cables (DAC) with SFP+ connectors. Only the last 4 ports on the Switch can be used for physical stacking.

Physical stacking needs to be enabled and can be configured to support either a 2-port or a 4-port stacking configuration. When the 2-port stacking configuration is used, a full-duplex speed of up to 40 Gbps will be used between two switches. When the 4-port stacking configuration is used, a full-duplex speed of up to 80 Gbps will be used between two switches.

The figure below illustrates how switches can be stacked in a Duplex Chain formation using Category 6a cables with RJ-45 connectors where the 2-port stacking configuration is used.

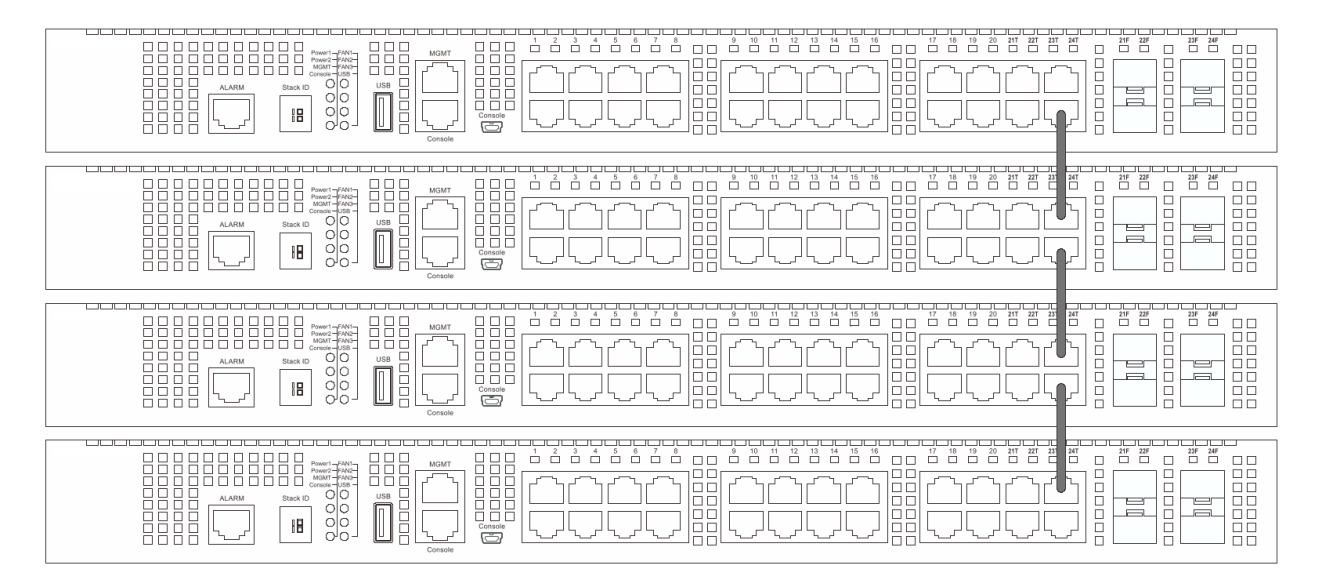

The figure below illustrates how switches can be stacked in a Duplex Chain formation using optical fiber cables connected to SFP+ transceivers or DAC with SFP+ connectors where the 2-port stacking configuration is used.

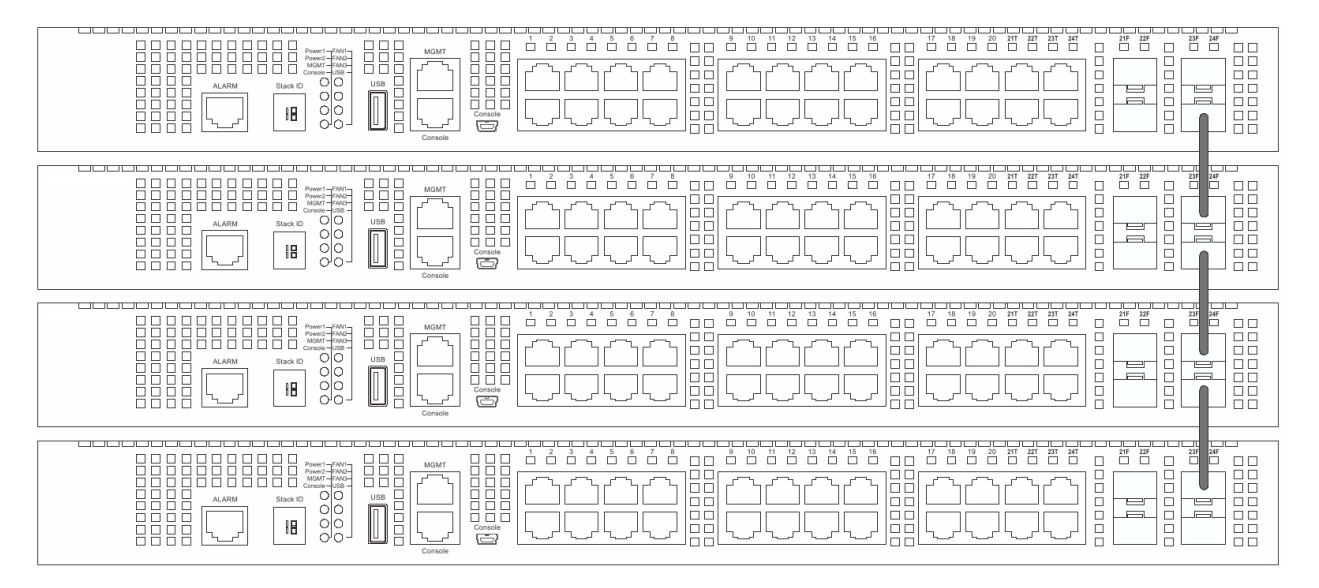

The figure below illustrates how switches can be stacked in a Duplex Ring formation using Category 6a cables with RJ-45 connectors where the 2-port stacking configuration is used.

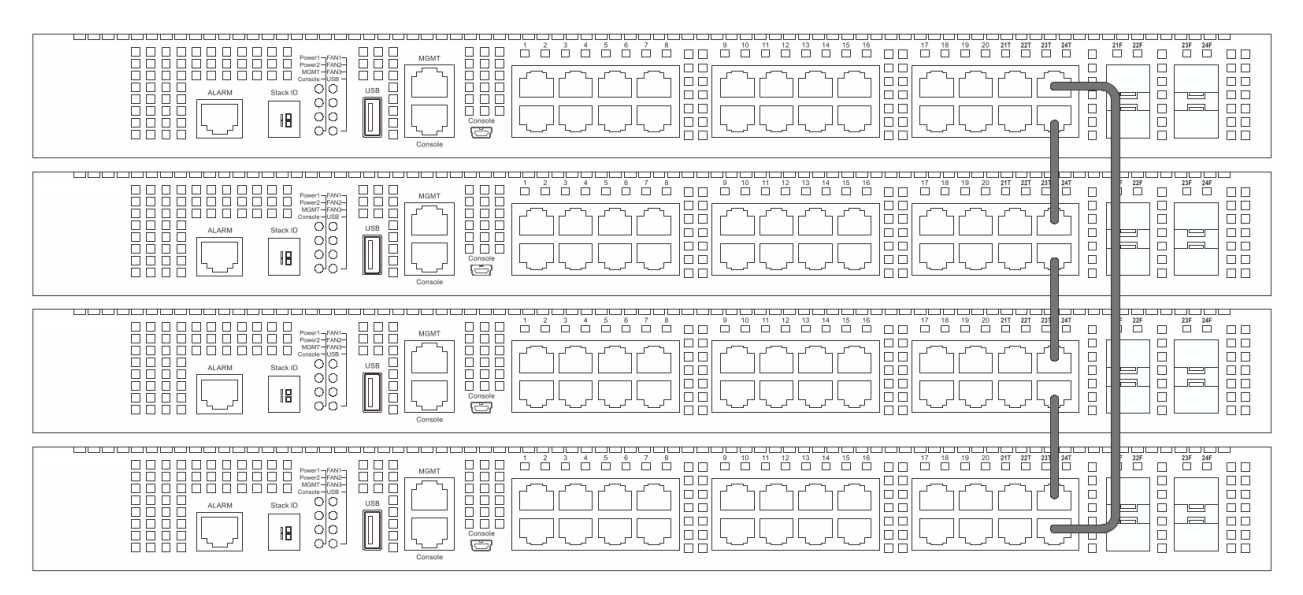

The figure below illustrates how switches can be stacked in a Duplex Ring formation using optical fiber cables connected to SFP+ transceivers or DAC with SFP+ connectors where the 2-port stacking configuration is used.

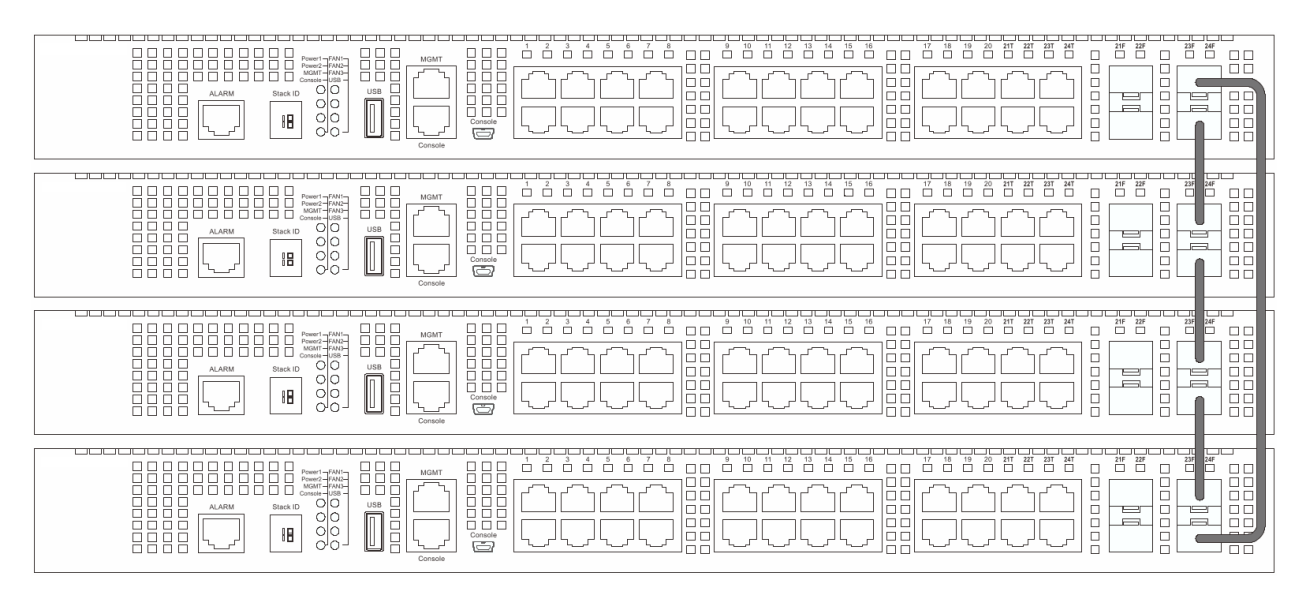

**NOTE:** Stacking Input/Output 1 (SIO1) is a logical stacking port pair. SIO2 is also a logical stacking port pair. A logical stacking port pair must always be connected to the same Switch in the stack. Splitting logical stacking port pairs between different Switches in the stack might not guarantee a stable stacking connection.

#### **Switch to a Server**

The Switch is ideal for connecting to a network backbone, server, or server farm. The RJ-45 ports operate at a speed of 100/1000/10000 Mbps. The SFP+ ports operate at a speed of 1/10 Gbps.

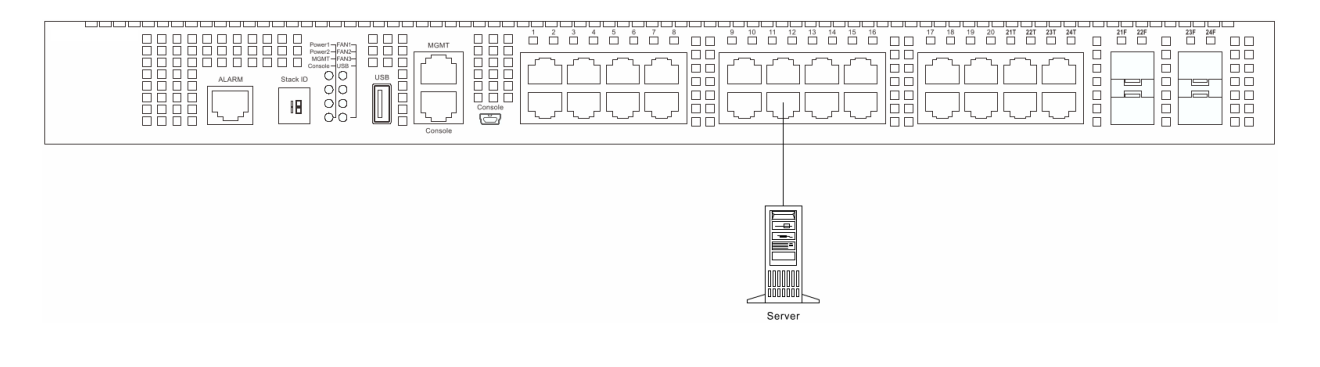

# **Management Options**

#### **Web-based Management Interface**

After successfully installing the Switch, the user can configure the Switch, monitor the LED panel, and display statistics graphically using one of the Web browsers given below:

- Internet Explorer
- Mozilla Firefox
- Google Chrome

### **SNMP-based Management**

The Switch can be managed with an SNMP-compatible console program. The Switch supports SNMP version 1.0, version 2.0 and version 3.0.

#### **Command Line Interface**

The user can also connect a computer to the console port or the MGMT port to access the Switch. The command line interface provides complete access to all Switch management features.

#### **Connecting to the Console Port**

To use the RJ-45 console port, the following equipment is needed:

• A terminal or a computer with both an RS-232 serial port and the ability to emulate a terminal (it is possible to use Hyperterminal, Putty, Minicom etc).

• A console cable with a male DB-9 connector on one end and an RJ-45 connection on the other. This cable should be included with the Switch.

To connect a terminal to the console port:

1. Connect the male DB-9 connector on the console cable to the RS-232 serial port on the computer.

2. Insert the RJ-45 connector into the console port on the front of the Switch. Set the terminal emulation software as follows:

- Serial port: COM port 1 or COM port 2
- Baud rate: 115200
- Data bits: 8
- Parity: none
- Stop bits: 1
- Flow control: none

3. After you have correctly set up the terminal, unplug and re-insert the power cable from and into the power receptacle on the back of the Switch to reboot it. The boot sequence appears in the terminal. After the boot sequence completes, the console login screen will be displayed.

## **Connecting to the Mini-USB Console Port**

To use the mini-USB console port, the following equipment is needed:

• A terminal or a computer with a USB 2.0 port and the ability to emulate a terminal (it is possible to use Hyperterminal, Putty, Minicom etc).

• A console cable with a 5-pin mini-B male connector on one end and a USB Type A male connecter on the other. This cable should be included with the Switch. It establishes the physical connection to the console port.

• Software to emulate a virtual COM port to be used in the terminal emulation software. This software canconly be used on a Microsoft Windows operating system.

To connect the mini-USB console port on the Switch to the computer:

1. Install the software to emulate a virtual COM port on the computer.

2. Connect the USB Type A male connecter on the console cable (shipped with the Switch) to the USB port on the computer, then insert the mini-B male connector into the mini-USB console port on the front of the Switch.

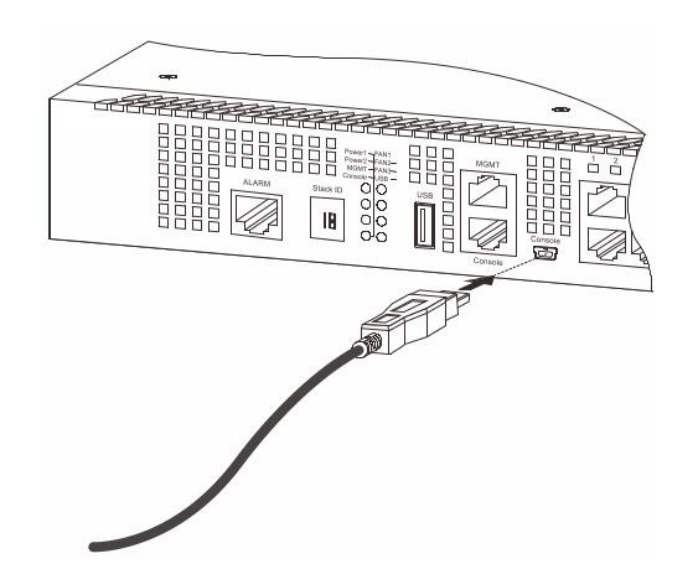

3. Check the serial port number in Device Manager. The name of the virtual COM port is **Prolific USB-to-Serial Comm Port**.

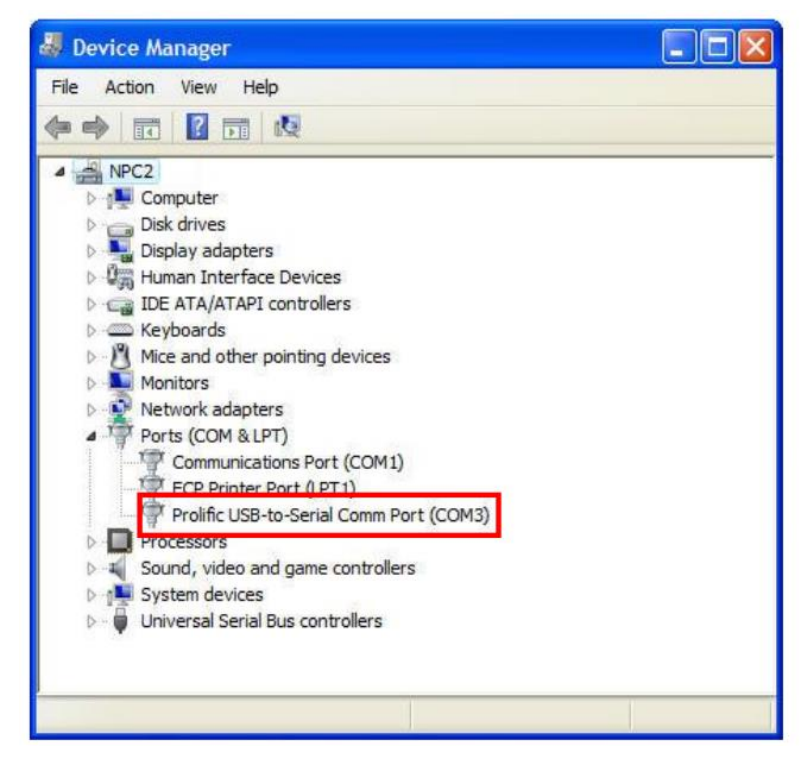

Set the terminal emulation software as follows:

- Serial port: COM port
- Baud rate: 115200
- Data bits: 8
- Parity: none
- Stop bits: 1
- Flow control: none

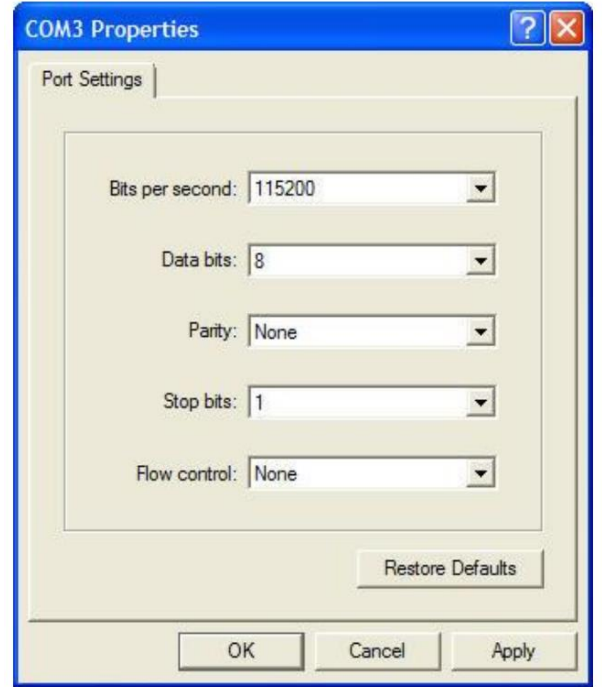

4. To be able to view the boot procedure, the Switch needs to be rebooted. The simplest way, at this stage, to reboot the Switch is to unplug and re-insert the power cable from and into the power receptacle on the back of the Switch. After correctly configuring the terminal settings and re-inserting the power cable, the boot procedure will appear in the terminal.

After the boot sequence has been completed, the console login screen will be displayed.

### **First Time Connecting to the Switch**

Upon initial connection to the Switch, the login screen appears (see example below).

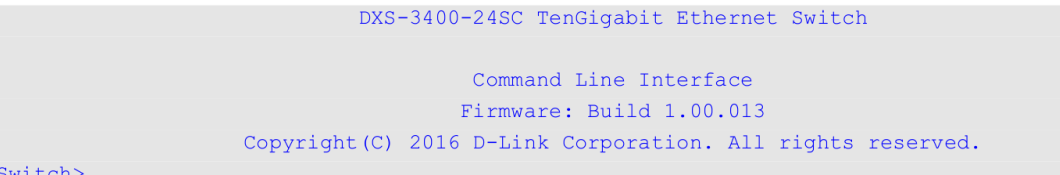

Switch>

By default, there is no Username and Password configured in the account settings of this switch. This will allow the user to simply connect to this Switch for the first time by pressing the **Enter** key. After pressing **Enter**, access will be given to enter commands after the command prompt (**Switch>**) appears.

**NOTE:** the first user automatically gets Administrator level privileges. At least one Admin-level user account must be created for the Switch.

**NOTE:** It is highly recommended to create a user account containing a username and a password on the Switch to prevent unauthorized access to the management interface.

#### **Connecting to the MGMT Port**

The front panel of the Switch features an MGMT port, which can be used to connect to a computer using a standard Ethernet cable. A web browser or Telnet client can be used to connect to the Switch using the MGMT port.

To use the MGMT port, connect one end of an Ethernet cable to a computer and the other end to the Switch.

The default IP address of the MGMT port is 192.168.0.1 and the subnet mask is 255.255.255.0. Make sure that the computer being used for the switch management has a non-conflicting IP address in the 192.168.0.0/24 network.

To view the IP settings of the MGMT port, use the following command:

```
Switch#show ip interface mgmt 0
mgmt_ipif 0 is enabled, Link status is up
 IP address is 192.168.0.1/24
 Gateway is 0.0.0.0
```
#### Switch#

The IP settings or enabled status of the MGMT port can be changed through the console port. For example, to change the IP address of the MGMT port, use the following commands:

```
Switch#configure terminal
Switch (config) #interface mgmt 0
Switch (config-if) #ip address 192.168.1.1 255.255.255.0
Switch (confiq-if)#
```
#### **Logging onto the Web Manager**

To access the Web User Interface open the standard web browser, enter the Switch's IP address into the address bar of the browser and press the Enter key. By default, the MGMT port can be accessed using the IP address of 192.168.0.1. To access the Web UI from normal LAN ports, the default IP address is 10.90.90.90.

After pressing the Enter key, the following authentication window should appear, as shown below.

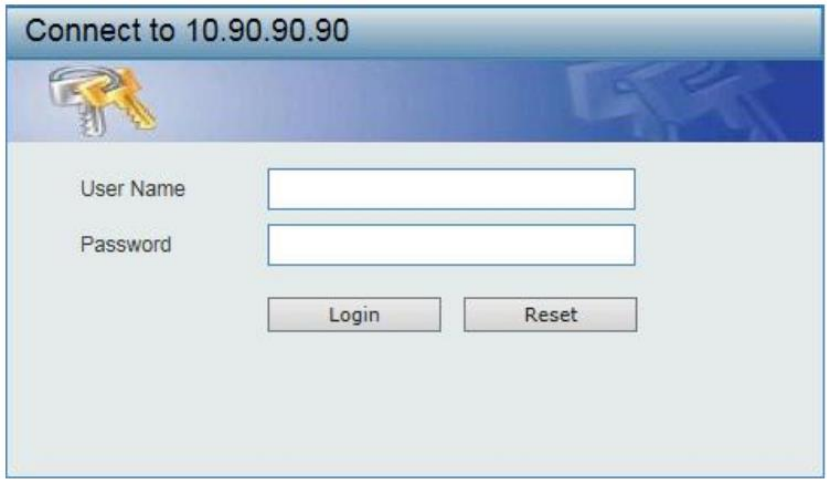

When connecting to the Web UI of the Switch for the first time, leave the **User Name** and **Password f**ields blank and click **Login** since there are no login user accounts created by default on this switch.

### **Additional Information**

For more detailed information on how to set up and configure the switch, please visit the website <http://www.dlink.com/>

# **Правила и условия безопасной эксплуатации**

Внимательно прочитайте данный раздел перед установкой и подключением устройства. Убедитесь, что устройство и кабели не имеют механических повреждений. Устройство должно быть использовано только по назначению, в соответствии с кратким руководством по установке.

Устройство предназначено для эксплуатации в сухом, чистом, незапыленном и хорошо проветриваемом помещении с нормальной влажностью, в стороне от мощных источников тепла. Не используйте его на улице и в местах с повышенной влажностью. Не размещайте на устройстве посторонние предметы. Вентиляционные отверстия устройства должны быть открыты. Температура окружающей среды в непосредственной близости от устройства и внутри его корпуса должна соответствовать рабочей температуре, указанной в технических характеристиках устройства. Электропитание должно соответствовать параметрам электропитания, указанным в технических характеристиках устройства.

Не вскрывайте корпус устройства! Перед очисткой устройства от загрязнений и пыли отключите питание устройства. Удаляйте пыль с помощью влажной салфетки. Не используйте жидкие/аэрозольные очистители или магнитные/статические устройства для очистки. Избегайте попадания влаги в устройство.

Устройство должно также быть заземлено, если это предусмотрено конструкцией корпуса или вилки на кабеле питания.

Срок службы устройства - 5 лет.

Гарантийный период исчисляется c момента приобретения устройства у официального дилера на территории России и стран СНГ и составляет один год.

Вне зависимости от даты продажи гарантийный срок не может превышать 2 года с даты производства изделия, которая определяется по 6 (год) и 7 (месяц) цифрам серийного номера, указанного на наклейке с техническими данными.

Год: A – 2010, B – 2011, С – 2012, D – 2013, E – 2014, F – 2015, G – 2016, H – 2017, I – 2018, J – 2019,  $0 - 2020$ .

Месяц: 1 – январь, 2 – февраль, ..., 9 – сентябрь, A – октябрь, B – ноябрь, С – декабрь.

При обнаружении неисправности устройства обратитесь в сервисный центр или группу технической поддержки D-Link.

### **Введение**

В этом кратком руководстве по установке даны инструкции по настройке коммутатора DXS-3400-24SС. Приобретенная модель может незначительно отличаться от показанной на иллюстрациях.

## **Комплект поставки**

Откройте коробку и аккуратно распакуйте ее содержимое. Проверьте по списку наличие всех компонентов и убедитесь, что они не повреждены.

- Коммутатор DXS-3400-24SC
- Кабель питания
- Консольный кабель Mini-USB
- Консольный кабель
- Источник питания AC
- 3 вентилятора
- 2 крепежных кронштейна для установки в 19-дюймовую стойку
- Комплект для монтажа
- 4 резиновые ножки
- Краткое руководство по установке
- Компакт-диск с руководством пользователя (опционально)

Если что-либо отсутствует или есть повреждения, обратитесь к Вашему поставщику.

# **Обзор устройства Передняя панель**

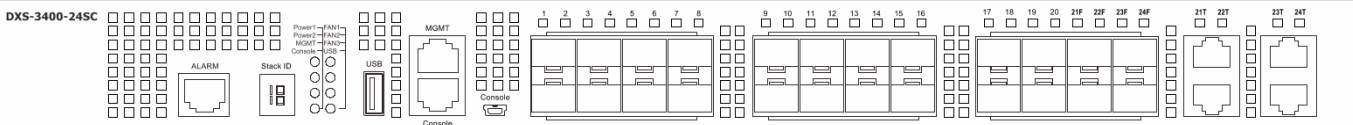

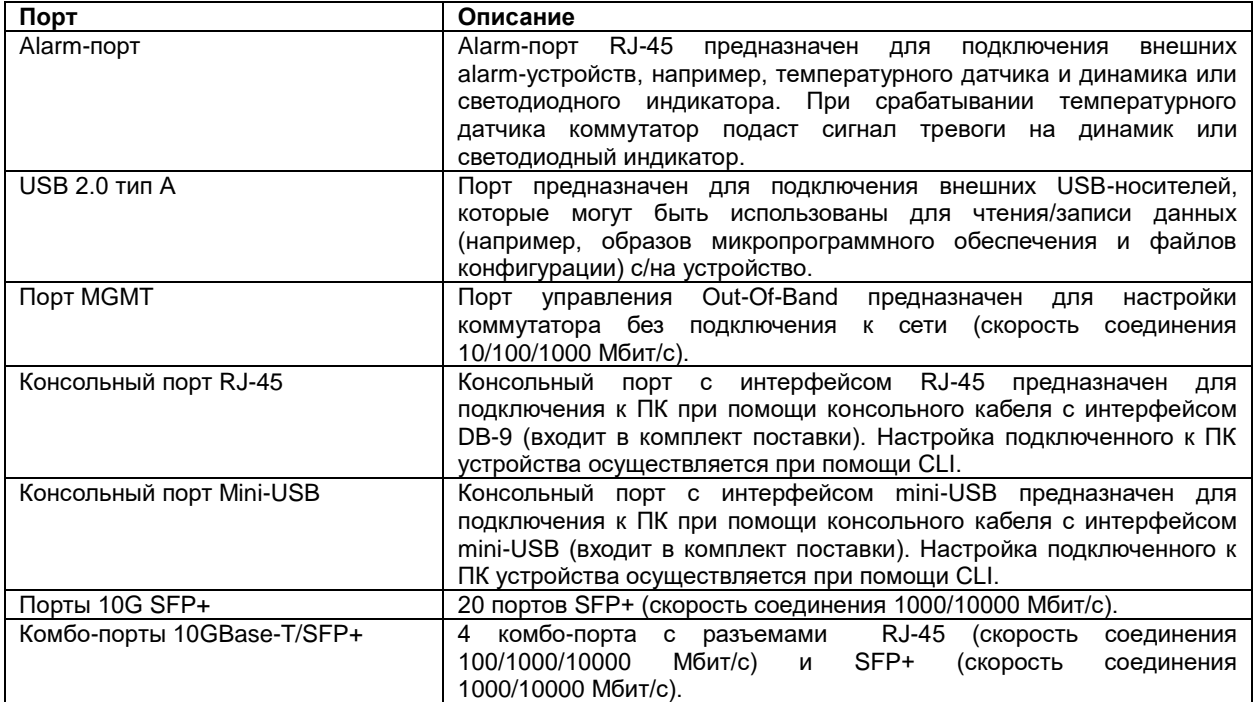

#### **Индикаторы**

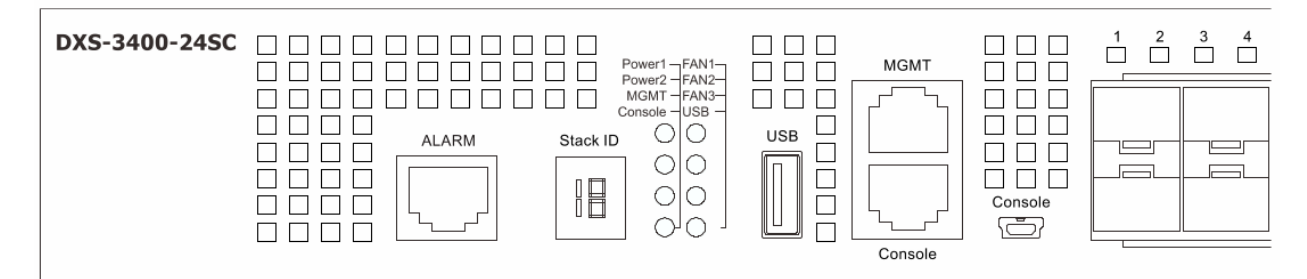

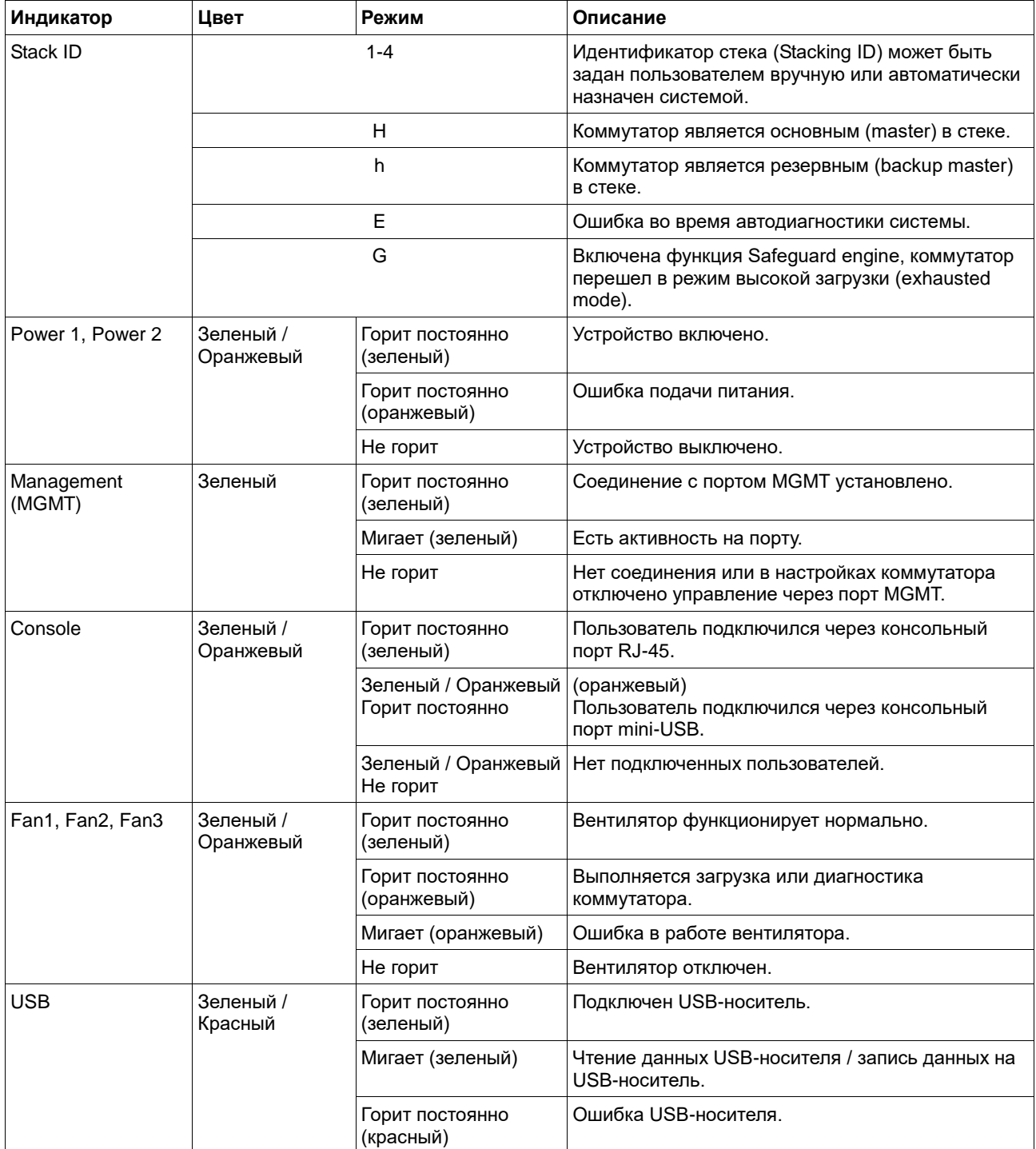

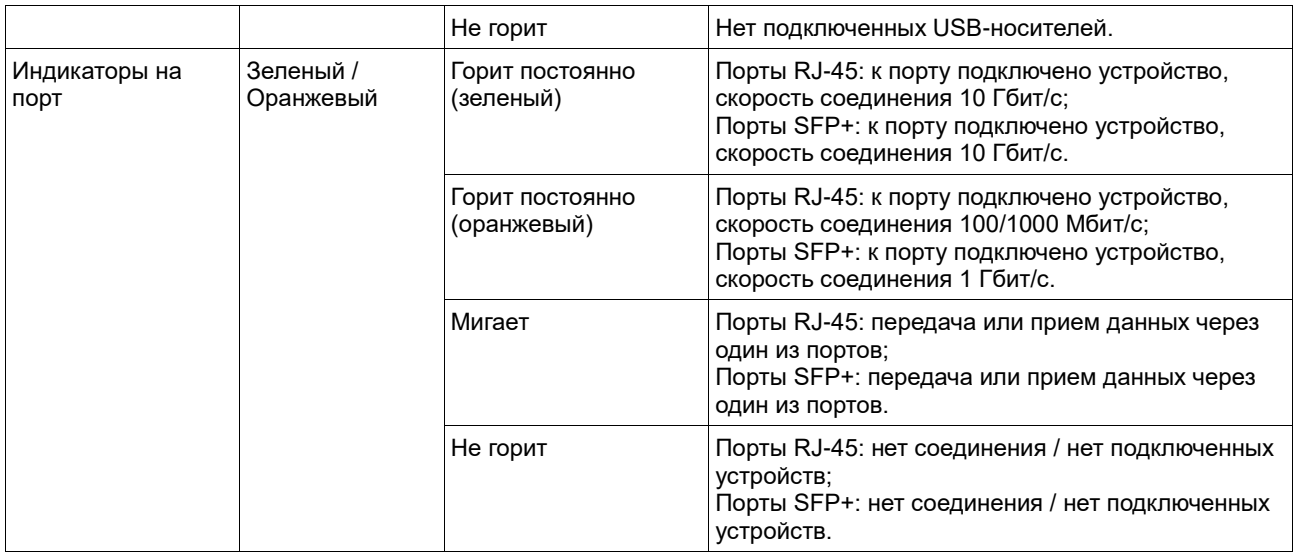

### **Задняя панель**

Задняя панель коммутатора DXS-3400-24SC с блоком питания АС.

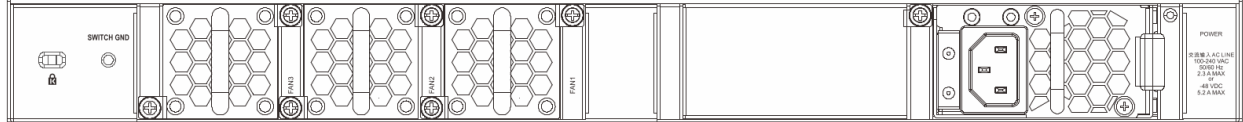

Задняя панель коммутатора DXS-3400-24SC с блоком питания DС.

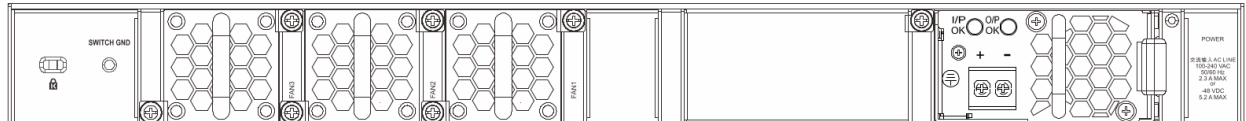

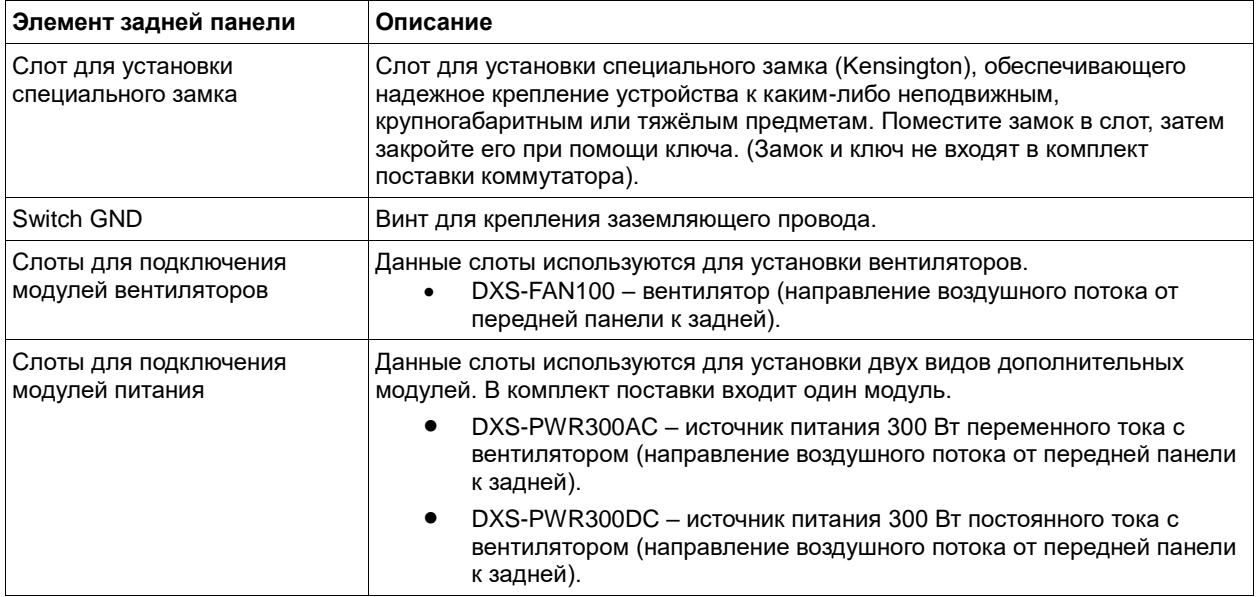

### **Установка коммутатора**

#### **Установка на плоскую поверхность**

При установке коммутатора на стол или какую-либо плоскую поверхность необходимо прикрепить входящие в комплект поставки резиновые ножки к нижней панели коммутатора, расположив их по углам. Обеспечьте достаточное пространство для вентиляции между устройством и объектами вокруг него.

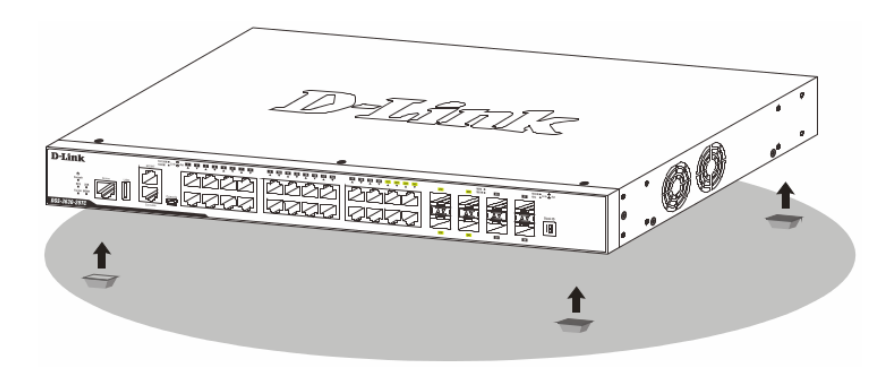

#### **Установка в стойку**

Коммутатор может быть установлен в 19-дюймовую стойку. Прикрепите кронштейны к боковым панелям коммутатора и зафиксируйте их с помощью входящих в комплект поставки винтов.

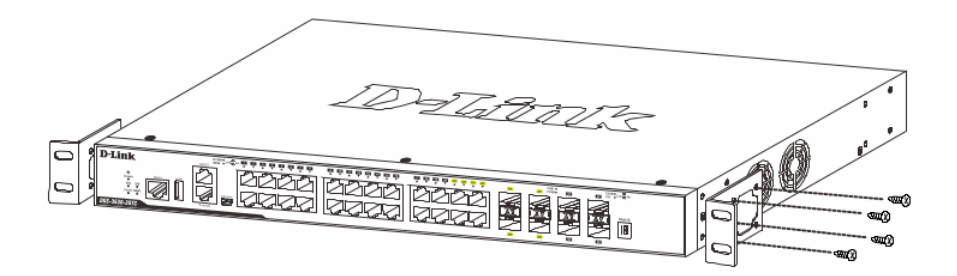

Установите коммутатор в стойку и закрепите его с помощью винтов, входящих в комплект поставки стойки.

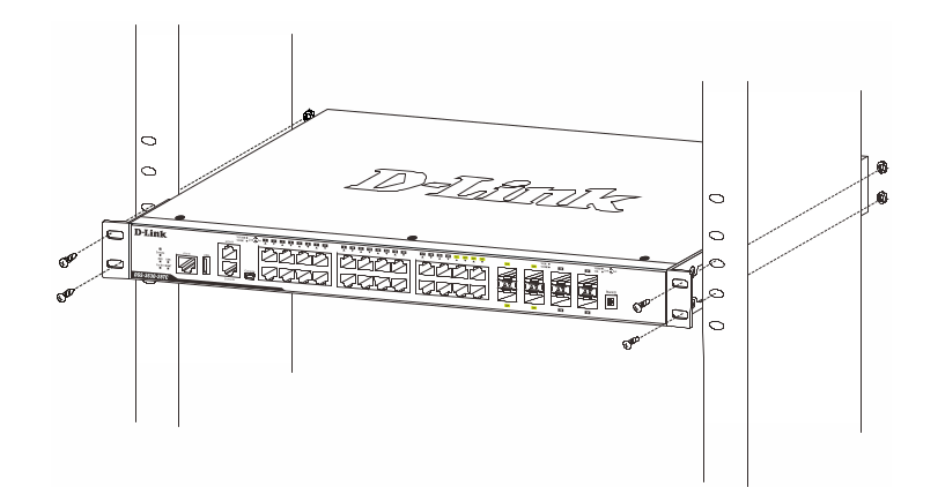

# **Подключение трансиверов**

Установите трансиверы в соответствующие порты коммутатора. Поддерживаются трансиверы SFP, 1000Base-T SFP, WDM SFP, SFP+, WDM SFP+ и CWDM SFP+.

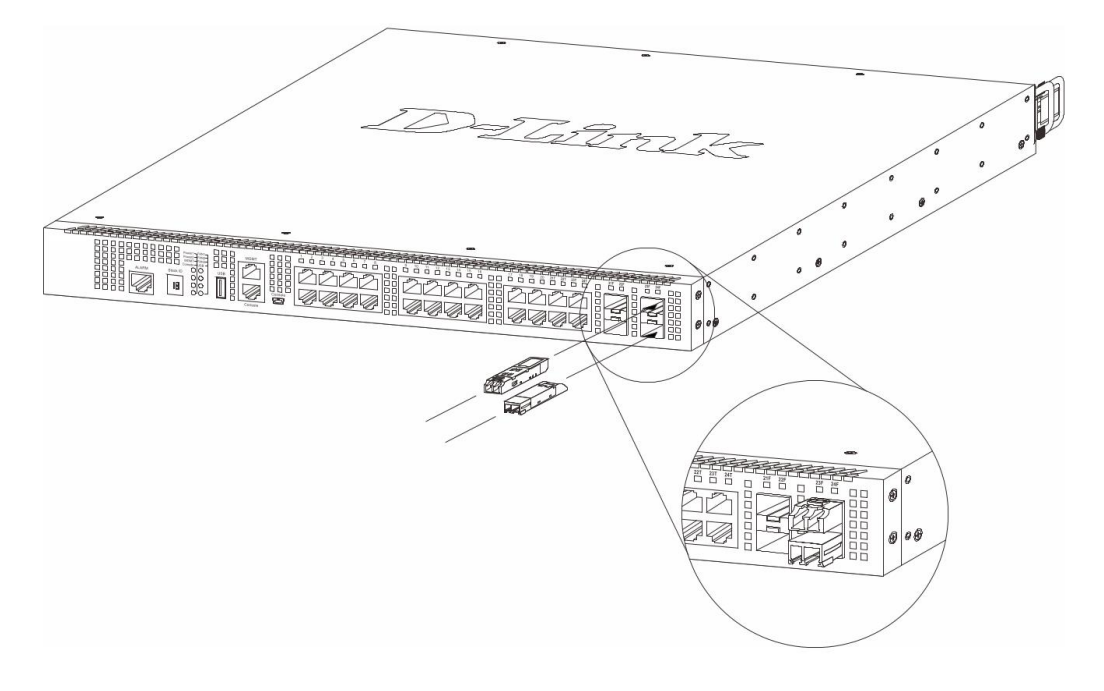

# **Подключение питания**

#### **Подключение модуля питания переменного тока**

Подключите кабель питания к разъему переменного тока коммутатора и к заземленной электрической розетке. Коммутатор автоматически отрегулирует настройки питания в диапазоне от 100 до 240 В переменного тока, от 50 до 60 Гц.

К коммутатору также можно подключить второй модуль питания переменного тока. При возникновении ошибки в работе первого модуля питания второй модуль автоматически возьмет на себя функцию подачи питания. Модули питания допускают горячее подключение, т. е. их можно устанавливать и извлекать, не отключая питание коммутатора.

Установка модуля питания переменного тока показана на рисунке ниже.

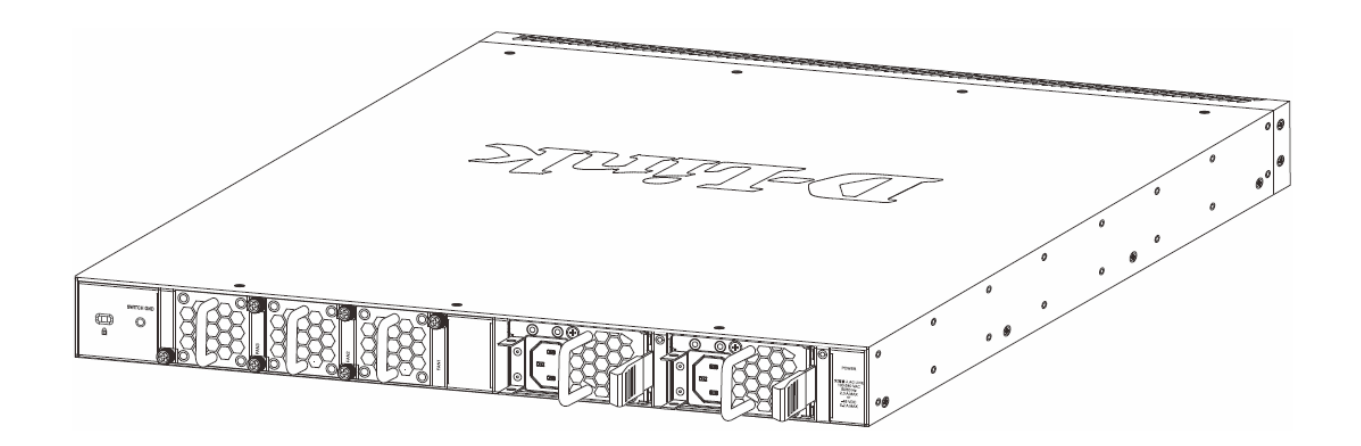

#### **Подключение модуля питания постоянного тока**

Коммутатор поддерживает возможность резервирования питания. Модуль питания постоянного тока будет активирован в случае отключения модуля питания переменного тока.

1. Установите модуль питания постоянного тока в коммутатор. Заземлите коммутатор, используя заземляющий винт на модуле питания постоянного тока и многожильный медный провод размером не менее 18 AWG.

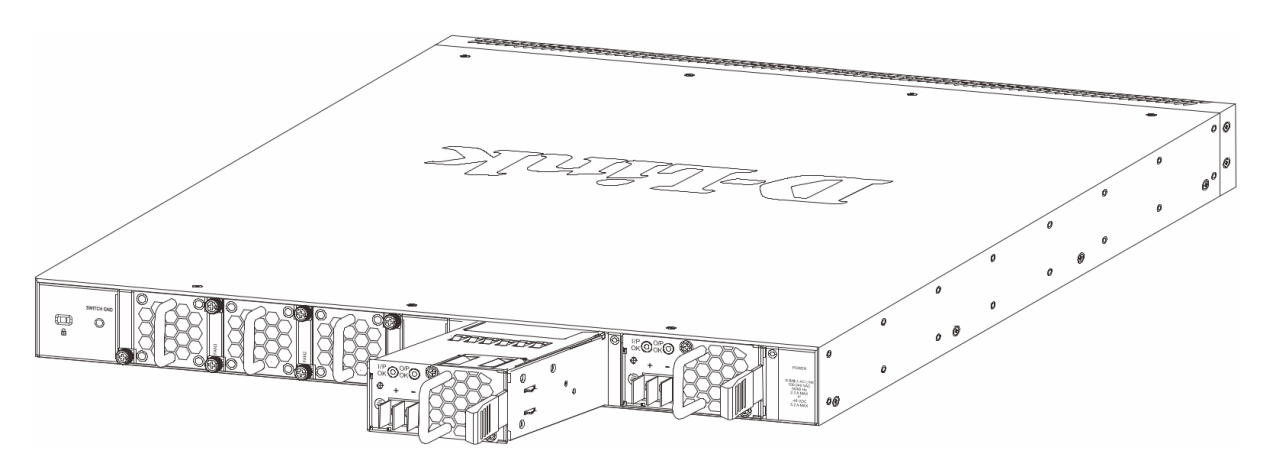

2. Подключите кабель питания коммутатора к клеммам модуля питания постоянного тока, затем – к внешнему источнику питания DC (-48 В / 5,2 А), строго соблюдая полярность «+», «-».

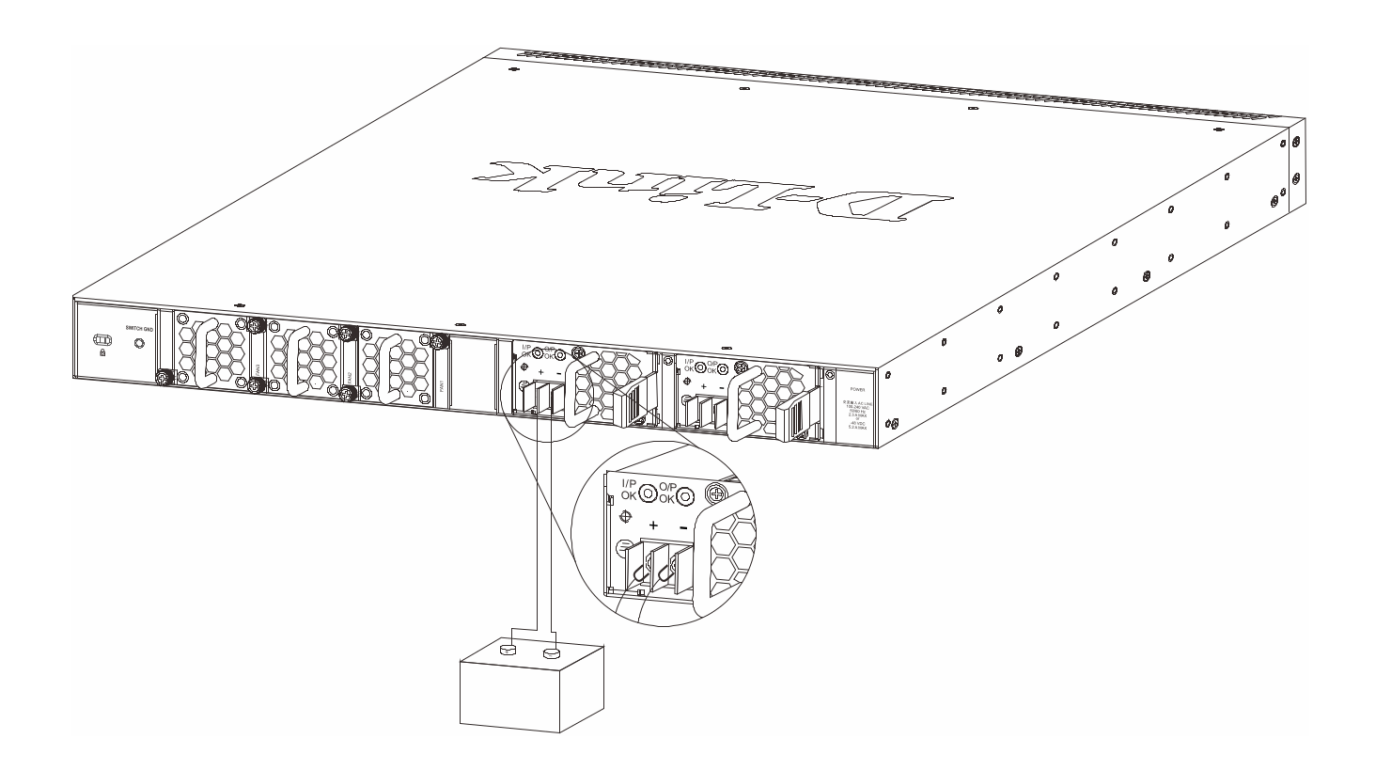

Если при работе одного из модулей питания переменного или постоянного тока возникнет ошибка, другой модуль оперативно возьмет на себя функцию подачи питания. При ошибке в работе обоих модулей необходимо отключить питание коммутатора. После восстановления питания снова подключите коммутатор к сети.

**ПРИМЕЧАНИЕ:** каждый модуль питания имеет специфичное направление воздушного потока, которое должно совпадать с направлением воздушного потока установленного в коммутаторе модуля вентилятора. По умолчанию направление воздушного потока модуля питания и установленного модуля вентилятора – от передней панели к задней.

### **Установка модулей вентиляторов**

На задней панели коммутатора расположены три слота для установки модулей вентиляторов.

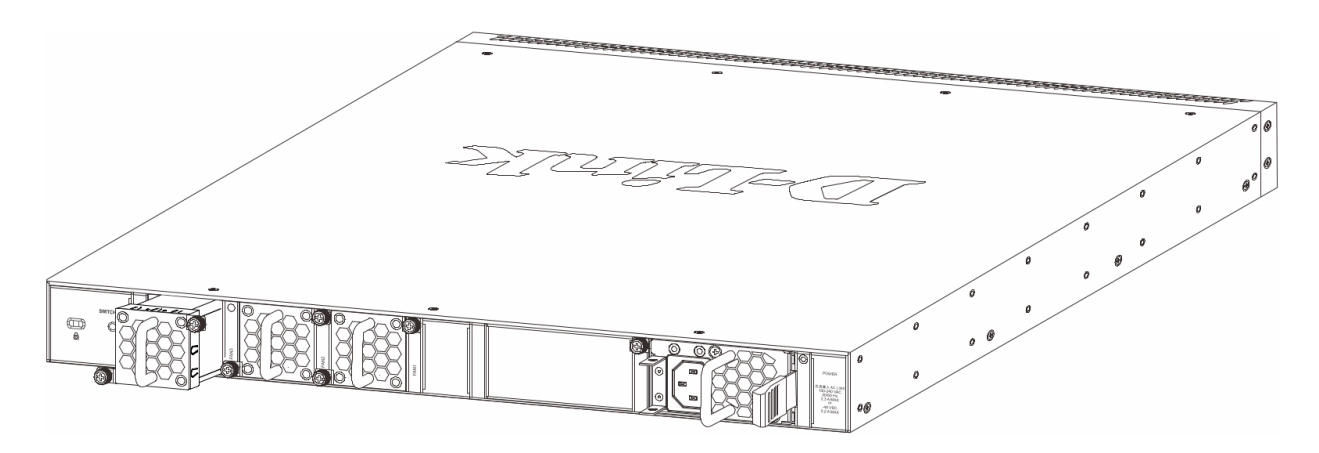

Устанавливать и извлекать модули можно самостоятельно.

### **Подключение коммутатора**

#### **Подключение конечных узлов**

Под конечным узлом подразумевается ПК, ноутбук, точка доступа, принт-сервер, IP-телефон и любое другое сетевое устройство, оснащенное сетевым портом с разъемом RJ-45 и скоростью 100/1000/10000 Мбит/с. Конечный узел подключается к коммутатору с помощью сетевого кабеля, например, витой пары (UTP/STP). После успешного подключения загорится соответствующий индикатор порта.

На рисунке ниже показан стандартный способ подключения конечного узла к коммутатору.

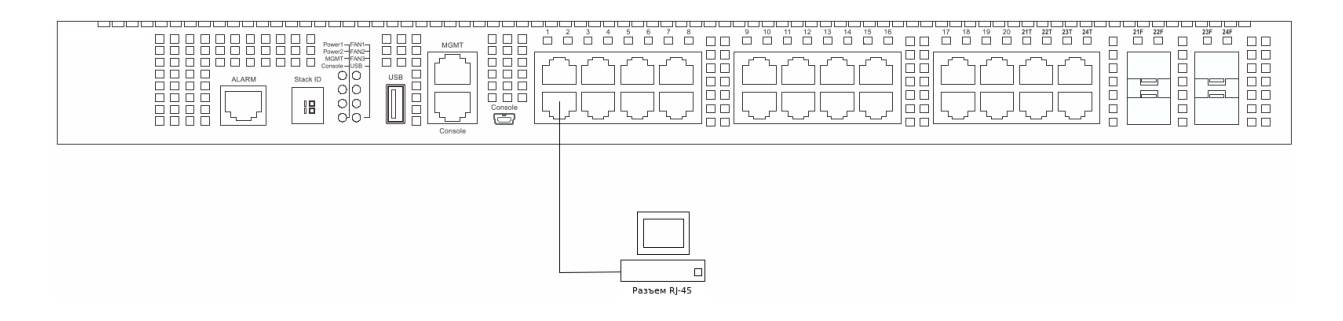

#### **Подключение к другому коммутатору**

Если у коммутатора недостаточно портов для подключения всех конечных узлов сети, устройство может быть подключено к другому коммутатору. В зависимости от порта, подключение может быть выполнено при помощи следующих кабелей:

- Порты 100 Мбит/с подключаются к коммутатору при помощи кабелей UTP/STP Cat. 5.
- Порты 1 Гбит/с подключаются к коммутатору при помощи кабелей UTP/STP Cat. 5e.
- Порты 10 Гбит/с подключаются к коммутатору при помощи кабелей UTP/STP Cat. 6а.

• Порты SFP+ подключаются к коммутатору при помощи трансиверов SFP, 1000Base-T SFP, WDM SFP, SFP+, WDM SFP+ и CWDM SFP+. и оптоволоконных кабелей.

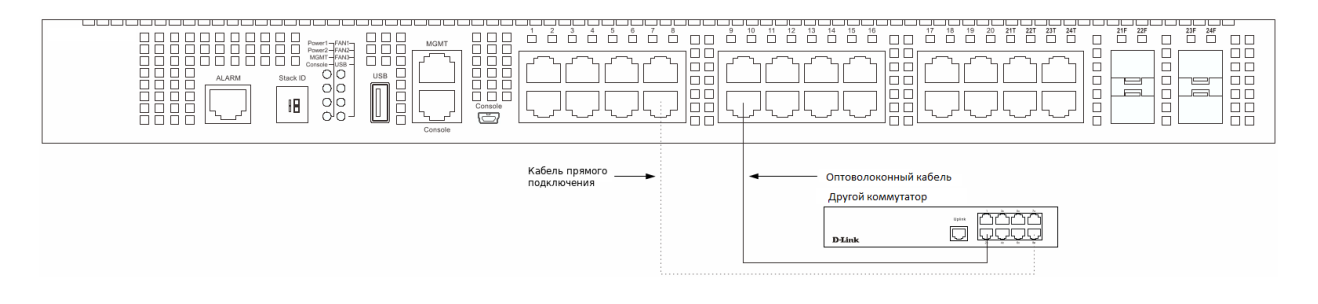

#### **Стекирование коммутаторов**

Коммутаторы DXS-3400-24SC поддерживают организацию физического стека из 4 устройств с возможностью управления через консольное соединение на главном устройстве (master), с одного IP-адреса через порт MGMT или с нескольких IP-адресов через порты RJ-45/SFP+ используя Web-интерфейс, Telnet или SNMP.

Поддерживаются 2 топологии стекирования – линейная и кольцевая.

• Линейная топология строится по следующей схеме: каждое устройство в стеке подключается к вышестоящему и нижестоящему, при этом самый верхний и самый нижний коммутатор не соединяются. При выходе из строя одного из устройств передача данных прерывается.

• Кольцевая топология строится по следующей схеме: каждое устройство в стеке подключается к вышестоящему и нижестоящему, при этом самый нижний и самый верхний коммутатор в стеке также соединяются. Данная топология рекомендуется для повышения отказоустойчивости стека, так как при выходе из строя одного из коммутаторов передача данных продолжает осуществляться по другому маршруту.

Стекирование коммутаторов осуществляется при помощи стандартных кабелей Cat. 6a с разъемом RJ-45, оптоволоконных кабелей и трансиверов SFP+ или кабелей прямого подключения (DAC) с разъемом SFP+. Для стекирования могут быть использованы только последние 4 порта на передней панели коммутатора.

Физическое стекирование устройств осуществляется через два или четыре порта. При использовании двух портов между двумя коммутаторами устанавливается соединение на скорости до 40 Гбит/с в режиме полного дуплекса. При использовании четырех портов между двумя коммутаторами устанавливается соединение на скорости до 80 Гбит/с в режиме полного дуплекса.

На рисунке ниже показан способ линейного стекирования коммутаторов при помощи стандартных кабелей Cat. 6a с разъемом RJ-45. Подключение осуществляется через 2 порта.

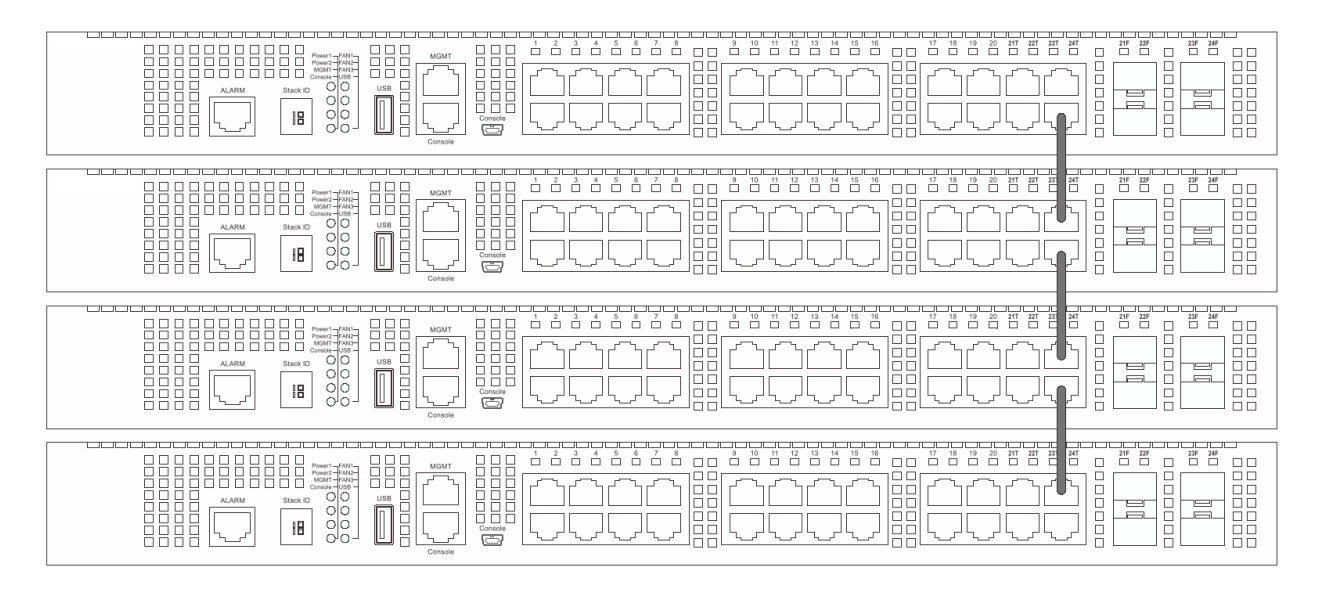

На рисунке ниже показан способ линейного стекирования коммутаторов при помощи оптоволоконных кабелей и трансиверов SFP+ или кабелей прямого подключения (DAC) с разъемом SFP+. Подключение осуществляется через 2 порта.

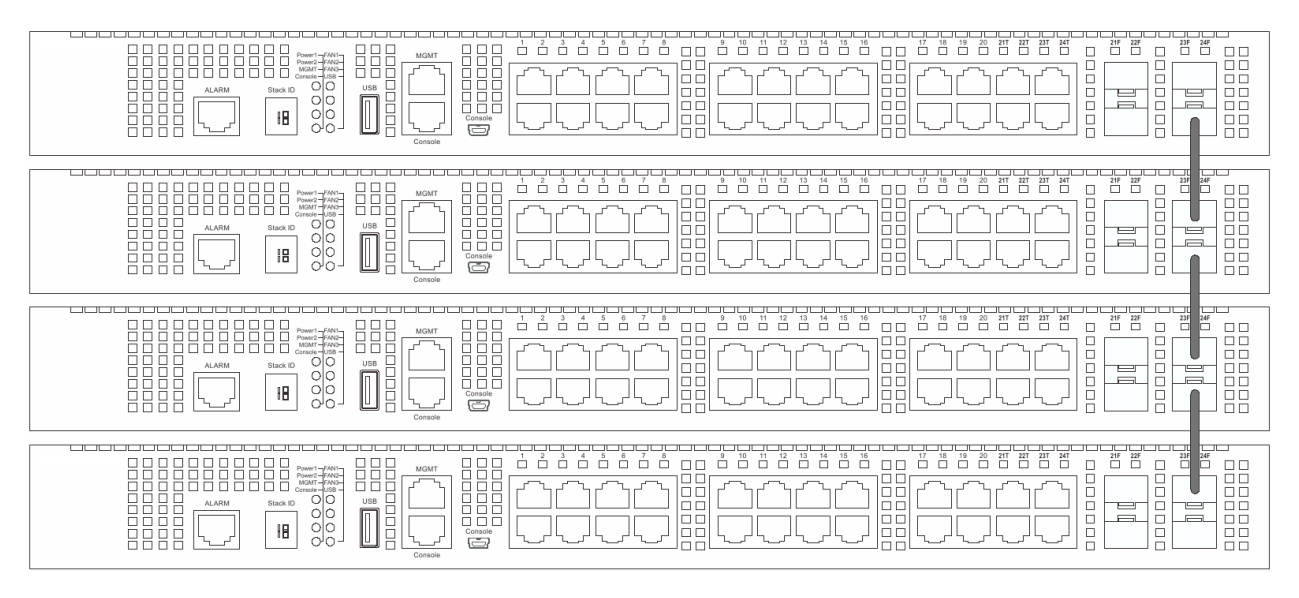

На рисунке ниже показан способ кольцевого стекирования коммутаторов при помощи кабелей Cat. 6a с разъемом RJ-45. Подключение осуществляется через 2 порта.

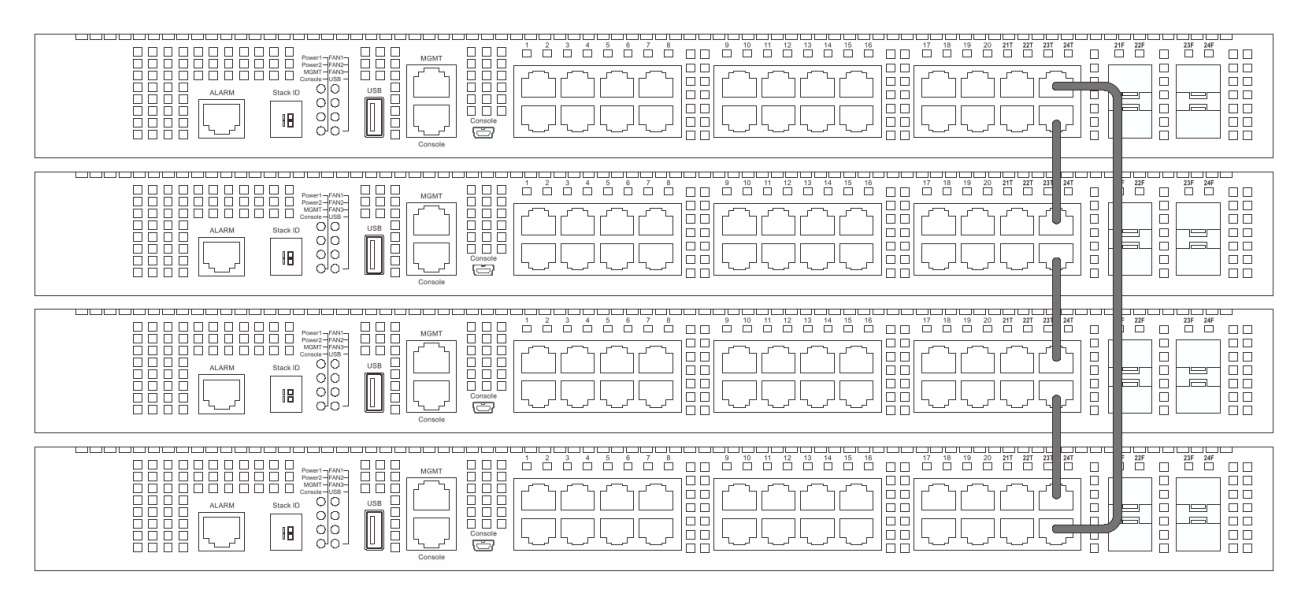

На рисунке ниже показан способ кольцевого стекирования коммутаторов при помощи оптоволоконных кабелей и трансиверов SFP+ или кабелей прямого подключения (DAC) с разъемом SFP+. Подключение осуществляется через 2 порта.

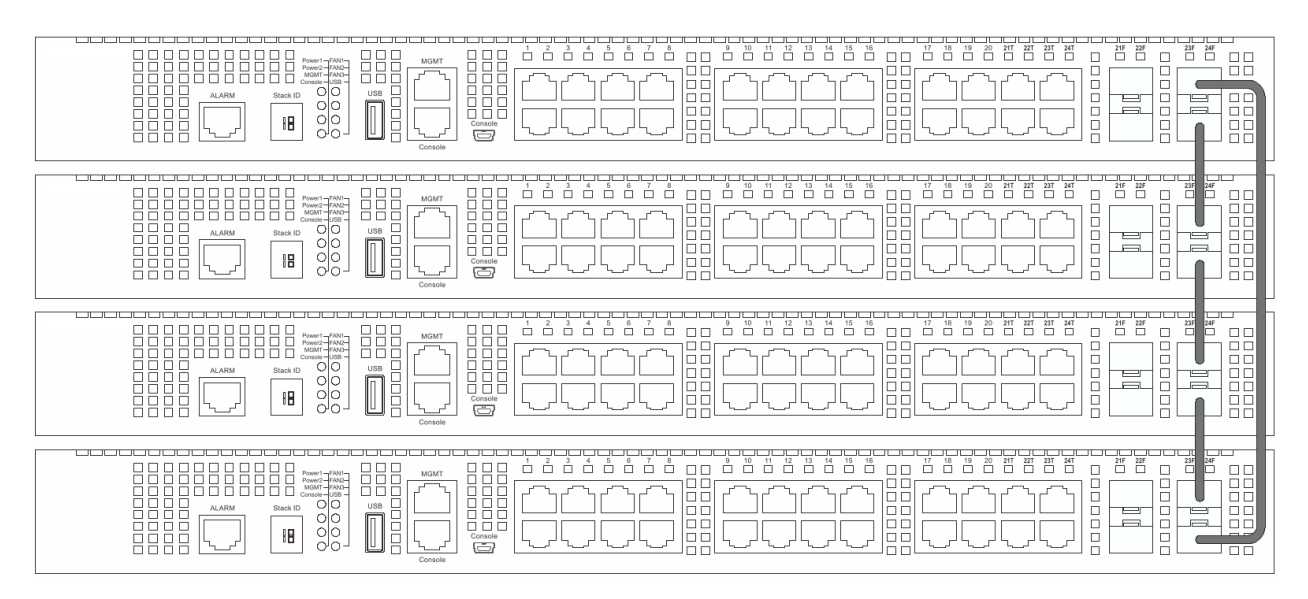

**ПРИМЕЧАНИЕ:** под входом/выходом стекирования 1 (SIO1) и входом/выходом стекирования 2 (SIO2) подразумеваются логические пары портов для стекирования. Пару портов для стекирования необходимо подключать к таким же портам коммутатора в стеке, при несоблюдении этого правила возможны проблемы с подключением.

#### **Подключение к серверу**

Для подключения к сетевой магистрали, серверу или группе серверов используются порты RJ-45 или порты SFP+, обеспечивающие соединение на скорости до 10 Гбит/с.

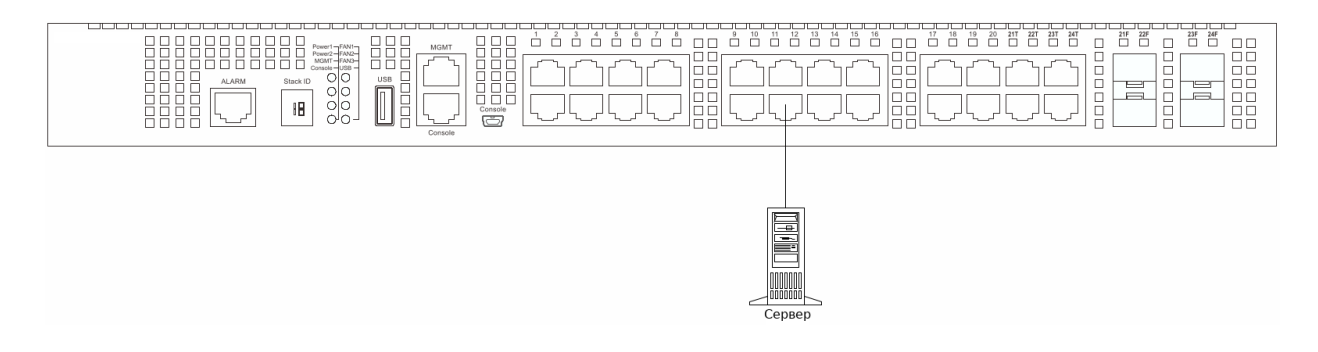

# **Функции управления**

#### **Web-интерфейс**

Пользовательский интерфейс обеспечивает доступ к различным функциям настройки и управления, позволяет пользователю следить за состоянием устройства с помощью панели индикаторов, а также просматривать статистические данные, в том числе и в виде графиков, при помощи одного из Web-браузеров:

- Internet Explorer
- Mozilla Firefox
- Google Chrome

#### **SNMP-менеджер**

Для управления коммутатором можно использовать любую консольную программу, совместимую с SNMP. Устройство поддерживает протокол SNMP версий 1.0, 2.0 и 3.0.

#### **Интерфейс командной строки (CLI)**

Коммутатором также можно управлять с помощью CLI, подключив ПК к консольному порту или порту MGMT коммутатора.

#### **Подключение к консольному порту**

Для подключения к консольному порту с разъемом RJ-45 потребуется:

• Терминал или ПК с портом RS-232 и программа эмуляции терминала (возможно использование программ Hyperterminal, Putty, Minicom или других аналогичных программ);

• Консольный кабель с разъемами DB-9 и RJ-45 (входит в комплект поставки).

Для подключения к консольному порту коммутатора выполните следующее:

1. Подключите консольный кабель коннектором DB-9 к порту RS-232 на ПК.

2. Подключите кабель коннектором RJ-45 к консольному порту коммутатора. В программе эмуляции терминала установите следующие параметры:

- Serial port (последовательный порт): COM-порт 1 или COM-порт 2
- Baud rate (скорость передачи данных): 115200
- Data bits (биты данных): 8
- Parity (четность): нет
- Stop bits (стоповые биты): 1
- Flow control (управление потоком): нет

3. После успешной установки терминала перезагрузите устройство, отключив кабель питания от разъема на задней панели коммутатора, а затем снова подключив его. На терминале отобразится процесс загрузки. После завершения загрузки появится окно входа в консоль.

#### **Подключение к консольному порту mini-USB**

Для подключения к консольному порту с разъемом mini-USB потребуется:

• Терминал или ПК с портом USB 2.0 и программа эмуляции терминала (возможно использование программ Hyperterminal, Putty, Minicom или других аналогичных программ).

• Консольный кабель с 5-контактным разъемом mini-USB типа B и разъемом USB типа A.

• ПО для эмуляции виртуального СОМ-порта (может быть установлено только на ОС Microsoft Windows).

Для подключения к консольному порту mini-USB коммутатора выполните следующее:

1. Установите ПО для эмуляции виртуального СОМ-порта на ПК.

2. Подключите консольный кабель коннектором USB к соответствующему порту на ПК. Подключите кабель коннектором mini-USB к консольному порту коммутатора.

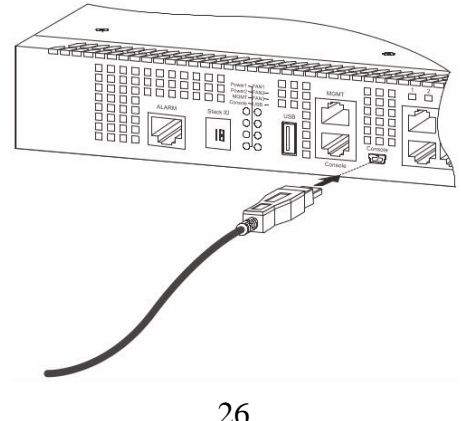

3. Найдите серийный порт в списке диспетчера устройств (Device Manager). Наименование виртуального СОМ-порта – **Prolific USB-to-Serial Comm Port**.

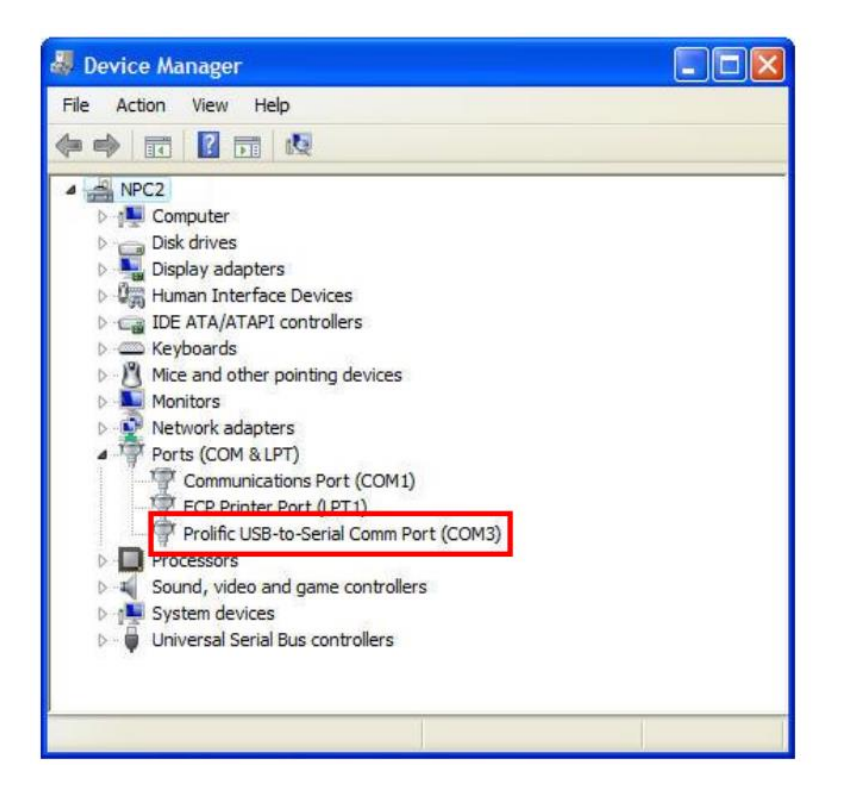

В программе эмуляции терминала установите следующие параметры:

- Serial port (последовательный порт): COM-порт
- Baud rate (скорость передачи данных): 115200
- Data bits (бит данных): 8
- Parity (четность): нет
- Stop bits (стоп-бит): 1
- Flow control (управление потоком): нет

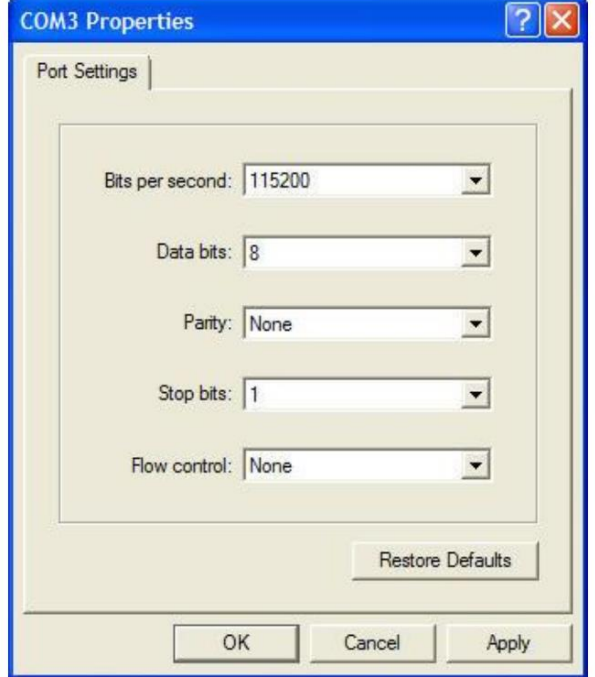

4. После успешной установки терминала перезагрузите устройство, отключив кабель питания от разъема на задней панели коммутатора, а затем снова подключив его. На терминале отобразится процесс загрузки.

После завершения загрузки появится окно входа в консоль.

#### **Первоначальное подключение к коммутатору**

При подключении к коммутатору на экране появится окно входа в систему.

```
DXS-3400-24SC TenGigabit Ethernet Switch
                                     Command Line Interface
                                     Firmware: Build 1.00.013
                   Copyright (C) 2016 D-Link Corporation. All rights reserved.
Switch>
```
По умолчанию имя пользователя и пароль отсутствуют, поэтому при первом подключении к коммутатору для входа в систему достаточно нажать клавишу **Enter**, после чего появится приглашение на ввод команд: **Switch>**.

**ПРИМЕЧАНИЕ:** первый пользователь автоматически получает права доступа уровня администратора. На коммутаторе должна быть создана хотя бы одна учетная запись уровня администратора.

**ПРИМЕЧАНИЕ:** для защиты от несанкционированного доступа необходимо создать учетную запись с именем пользователя и паролем.

#### **Подключение к порту MGMT**

Порт управления MGMT на передней панели коммутатора используется для подключения к ПК при помощи стандартного Ethernet-кабеля. Данный порт обеспечивает доступ к коммутатору по Telnet или через Web-браузер.

Подключите Ethernet-кабель к ПК и к коммутатору. IP-адрес порта MGMT по умолчанию – 192.168.0.1, маска подсети – 255.255.255.0. Убедитесь, что IP-адрес ПК, используемого для настройки коммутатора, не конфликтует с сетью 192.168.0.0/24.

Для просмотра настроек IP порта MGMT воспользуйтесь следующей командой:

```
Switch#show ip interface mgmt 0
mgmt ipif 0 is enabled, Link status is up
 IP address is 192.168.0.1/24
 Gateway is 0.0.0.0
```
Switch#

Конфигурацию IP или активный режим порта MGMT можно настроить при помощи консольного порта. Например, для изменения IP-адреса порта MGMT воспользуйтесь следующей командой:

```
Switch#configure terminal
Switch (config) #interface mgmt 0
Switch(config-if)#ip address 192.168.1.1 255.255.255.0
Switch (\text{confia}-if)#
```
#### **Авторизация через Web-интерфейс**

Для входа в Web-интерфейс введите IP-адрес коммутатора в адресной строке браузера и нажмите Enter. После этого появится окно входа систему.

IP-адрес для подключения к порту MGMT по умолчанию – 192.168.0.1, IP-адрес для доступа к портам LAN по умолчанию – 10.90.90.90.

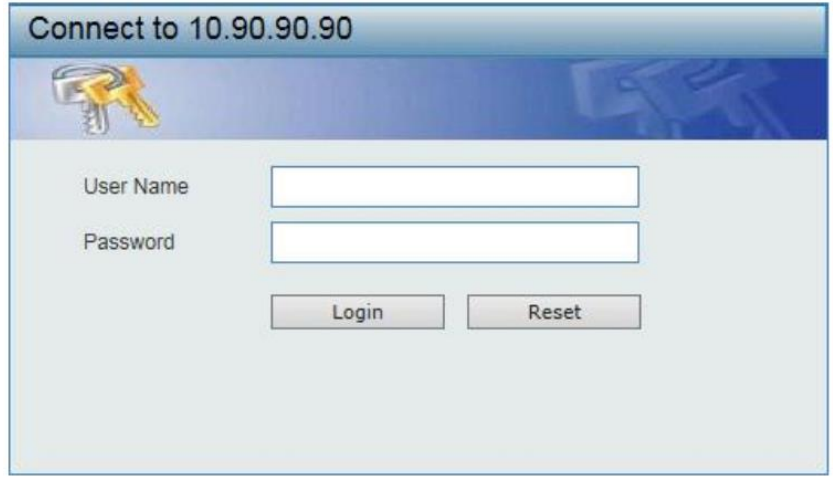

По умолчанию на коммутаторе не создано ни одной учетной записи, поэтому при первом подключении к Web-интерфейсу коммутатора оставьте поля **Имя пользователя (User name)** и **Пароль (Password)** пустыми и нажмите **Login**, чтобы перейти к главному окну настройки.

# **Дополнительная информация**

Для получения более подробных инструкций по настройке и конфигурации устройства посетите Web-сайт<http://www.dlink.ru/>

# **Технические характеристики**

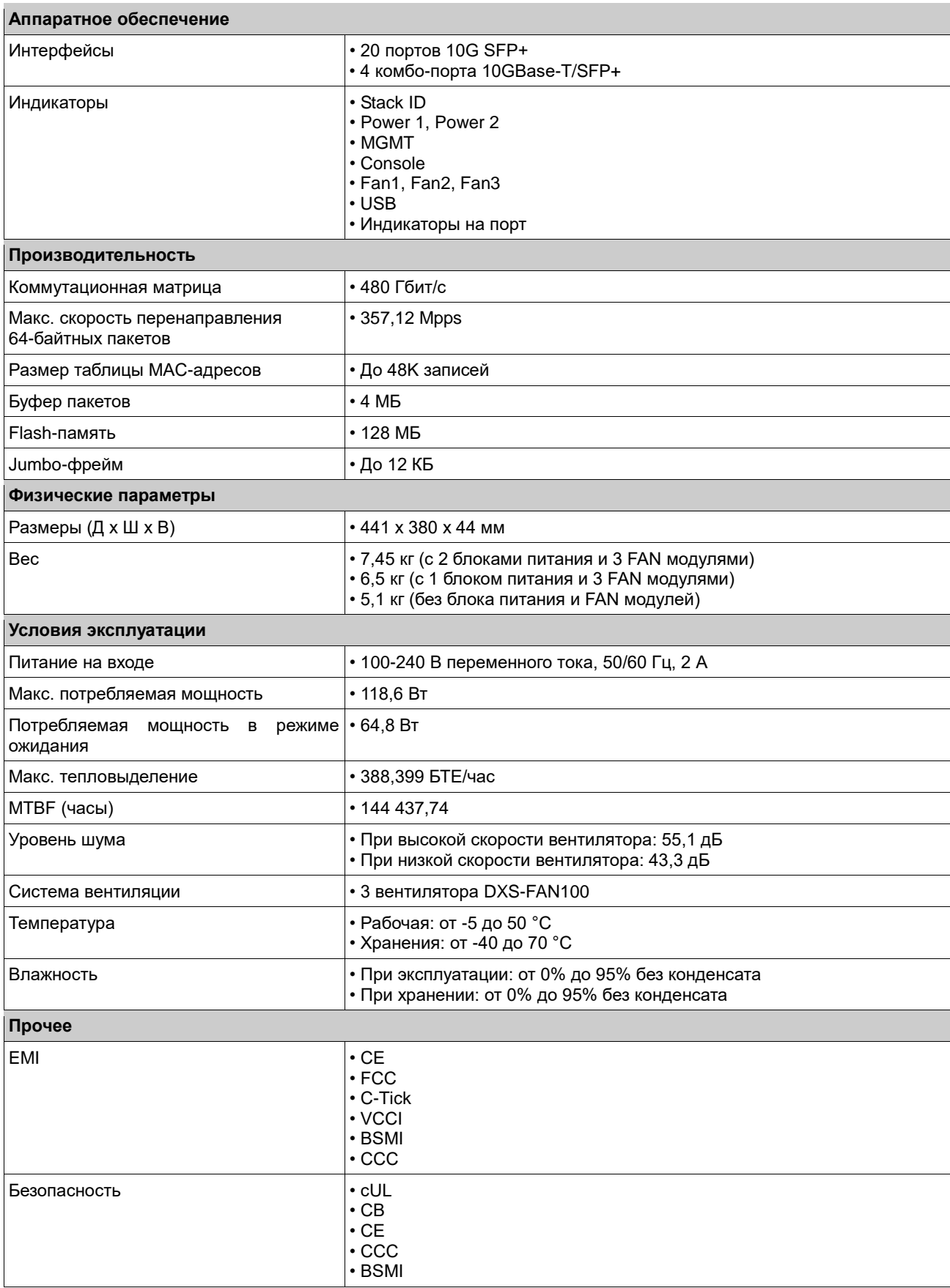

# ТЕХНИЧЕСКАЯ ПОДДЕРЖКА

Обновления программного обеспечения и документация доступны на Интернет-сайте D-Link. D-Link предоставляет бесплатную поддержку для клиентов в течение гарантийного срока. Клиенты могут обратиться в группу технической поддержки D-Link по телефону или через Интернет.

Техническая поддержка компании D-Link работает в круглосуточном режиме ежедневно, кроме официальных праздничных дней. Звонок бесплатный по всей России.

Техническая поддержка D-Link:

8-800-700-5465

#### Техническая поддержка через Интернет:

http://www.dlink.ru e-mail: support@dlink.ru

#### Изготовитель:

Д-Линк Корпорейшн, 11494, Тайвань, Тайбэй, Нэйху Дистрикт, Синху 3-Роуд, №289

#### Уполномоченный представитель, импортер:

ООО "Д-Линк Трейд" 390043, г. Рязань, пр. Шабулина, д.16 Тел.: +7 (4912) 575-305

# ОФИСЫ

Россия Москва, Графский переулок, 14 Тел.: +7 (495) 744-00-99 E-mail: mail@dlink.ru

Україна Київ, вул. Межигірська, 87-А Тел.: +38 (044) 545-64-40 E-mail: ua@dlink.ua

Moldova Chisinau; str.C.Negruzzi-8 Tel: +373 (22) 80-81-07 E-mail:info@dlink.md

Беларусь Мінск, пр-т Незалежнасці, 169 Тэл.: +375 (17) 218-13-65

E-mail: support@dlink.by<br>Казакстан Алматы, Құрманғазы к-сі, 143 үй Тел.: +7 (727) 378-55-90 E-mail: almaty@dlink.ru

Հայաստան Երևան, Դավթաշեն 3-րդ թաղամաս, 23/5  $2\tan. +374(10)39-86-67$ t1. unum info@dlink.am

Latviia Rīga, Lielirbes iela 27 Tel.: +371 (6) 761-87-03 E-mail: info@dlink.lv

Lietuva Vilnius, Žirmūnų 139-303 Tel.: +370 (5) 236-36-29 E-mail: info@dlink.lt

Eesti E-mail: info@dlink.ee

Türkiye Uphill Towers Residence A/99 Ataşehir /ISTANBUL Tel: +90 (216) 492-99-99 Email: info.tr@dlink.com.tr

**Building Networks for People** 

יושראל

קרית מטלון

פתח תקווה

072-2575555

רח' המגשימים 20

support@dlink.co.il